# **WAVES**

# **MultiRack**

# **USER GUIDE**

**V9.80**

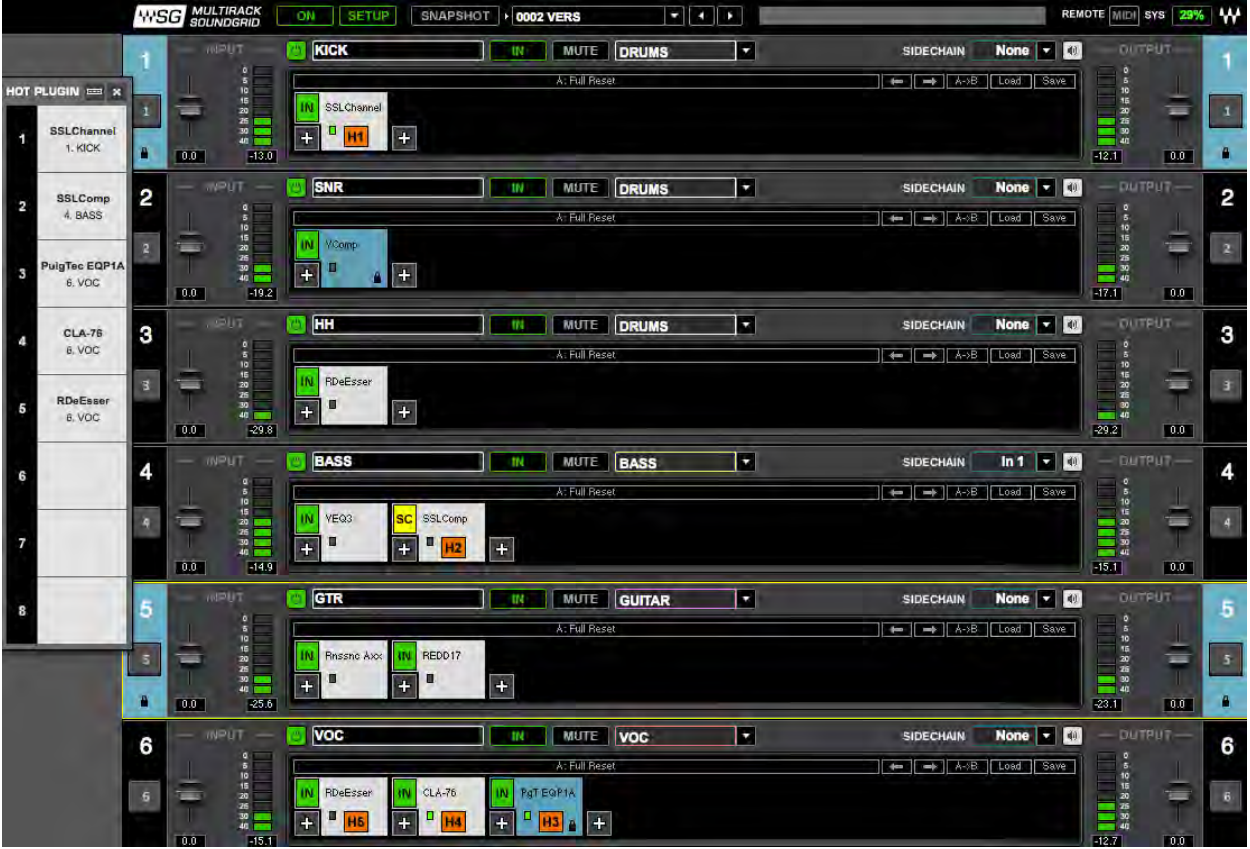

## **Table of Contents**

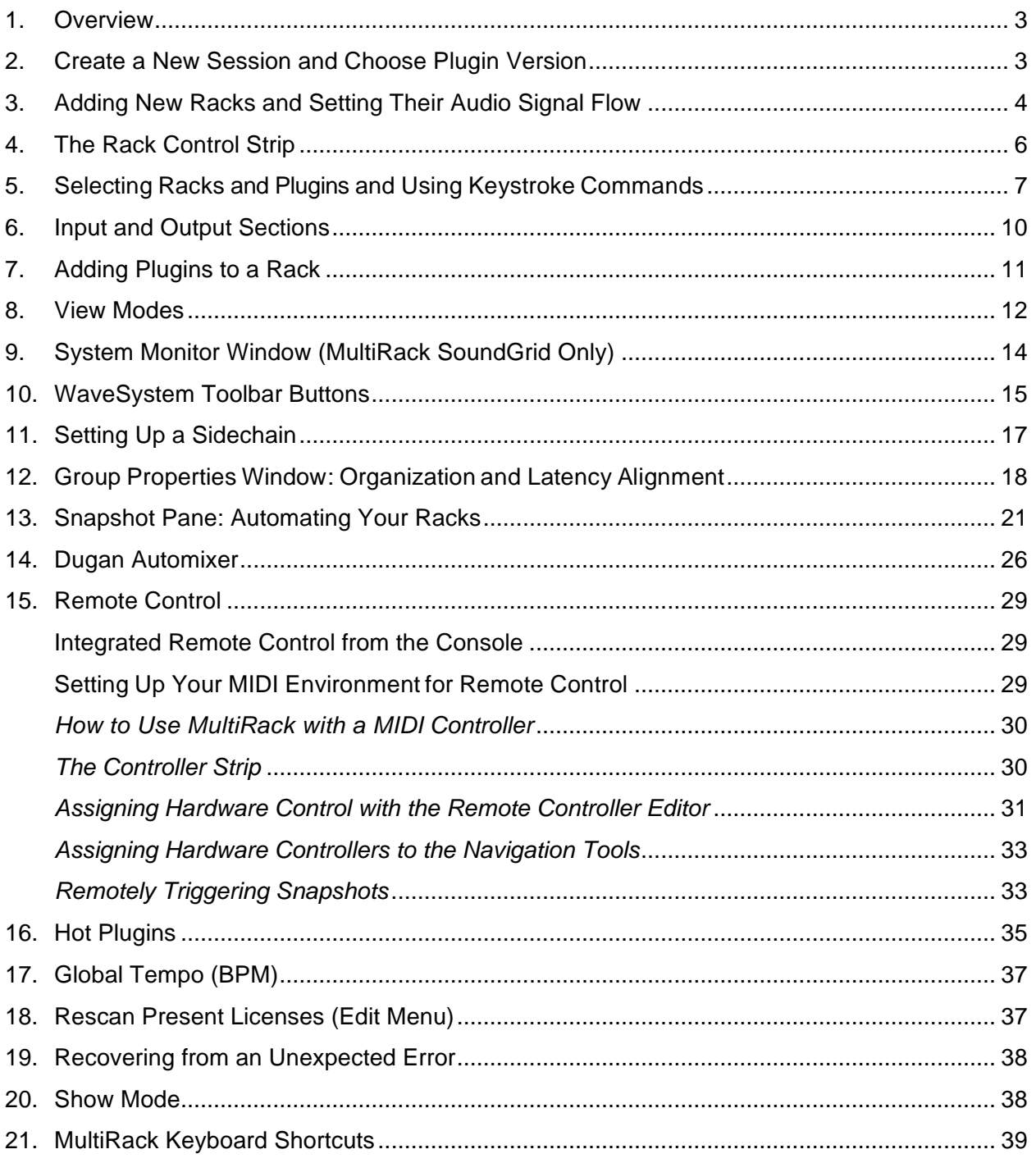

## **1. Overview**

MultiRack is a host platform for Waves audio processing plugins, designed especially for live sound applications. It provides a software equivalent to outboard hardware processing racks, and signal flow to and from your console is similar to what you're accustomed to with traditional hardware racks. MultiRack allows you to program Snapshots, so you can seamlessly change plugin settings between or even during songs.

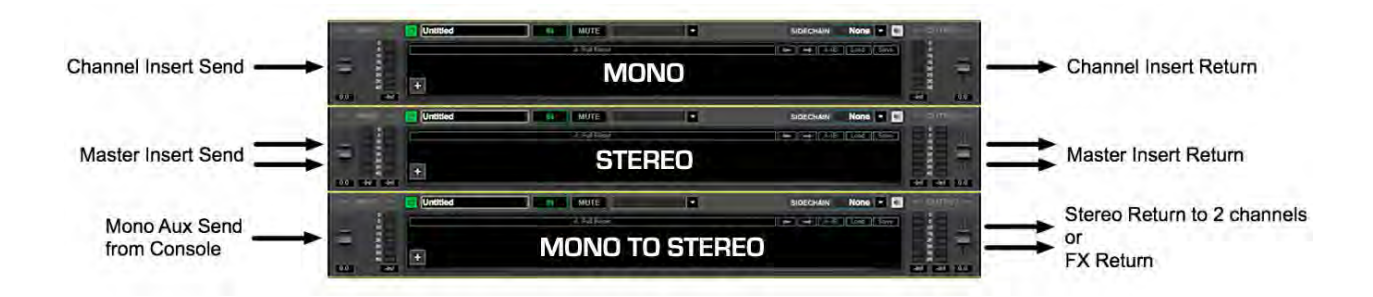

Here are some flowchart examples of MultiRack connections:

## **2. Create a New Session and Choose Plugin Version**

A Session is a collection of Racks, each of which contains plugin processors. It holds the "architecture" of your setup (input and output routing, Rack count and order, which plugins and their order and etc.), as well as Rack I/O levels and plugin settings. Normally, a Session will contain the setup for an entire show, while Snapshots are used to change plugin parameters between or within songs.

MultiRack will initially open the **Session Templates** window. Choose a template from the list or open a blank session. MultiRack will then open to the most recent Session.

## **3. Adding New Racks and Setting Their Audio Signal Flow**

The first step in building a MultiRack processing setup is to add empty Racks. Click on the Rack space that says **Click to Add Rack**.

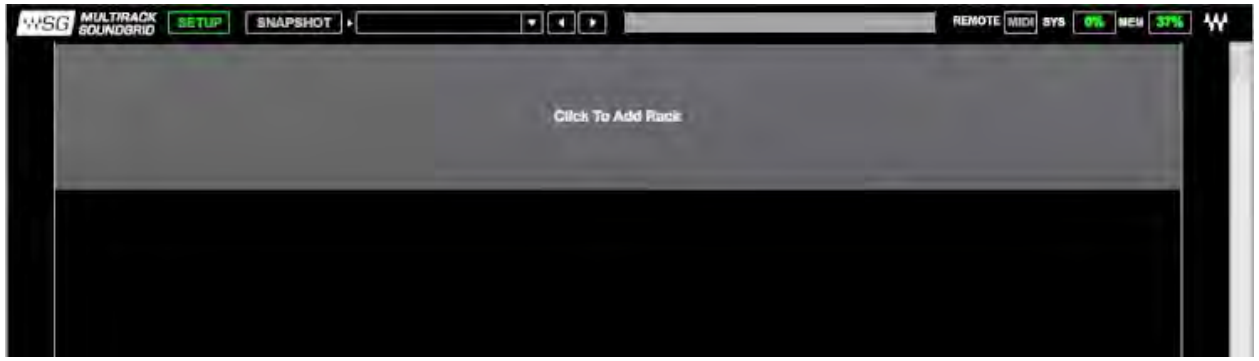

This will reveal a dialogue box allowing you to specify how many Racks you want to add, as well as what type of Racks (Mono, Stereo, Mono-to-Stereo, or Surround). Don't worry about making the wrong choice; you can always change this setting later.

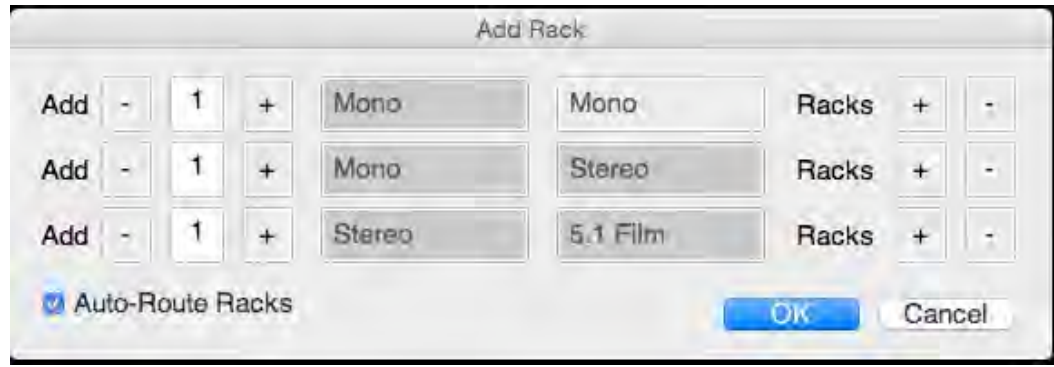

Checking the **Auto-Route Racks** option assigns input and output channels to all of the added Racks consecutively, starting from the highest currently available channel.

Now you'll see one or more empty Racks. Define the audio input and output channels of each Rack by clicking on the left (input) and right (output) side rails of the interface. The **Audio I/O** pull-down menu will open. Channels you have routed to MultiRack in the **Connection** window will appear in the **Input I/O** menu. Channels you have routed from MultiRack will appear in the **Output I/O** menu per the I/O device you are using and the connections you have made in the

**Connections** window. Set the channel(s) for both input (left side rail) and output (right side rail) for each of the Racks you've created.

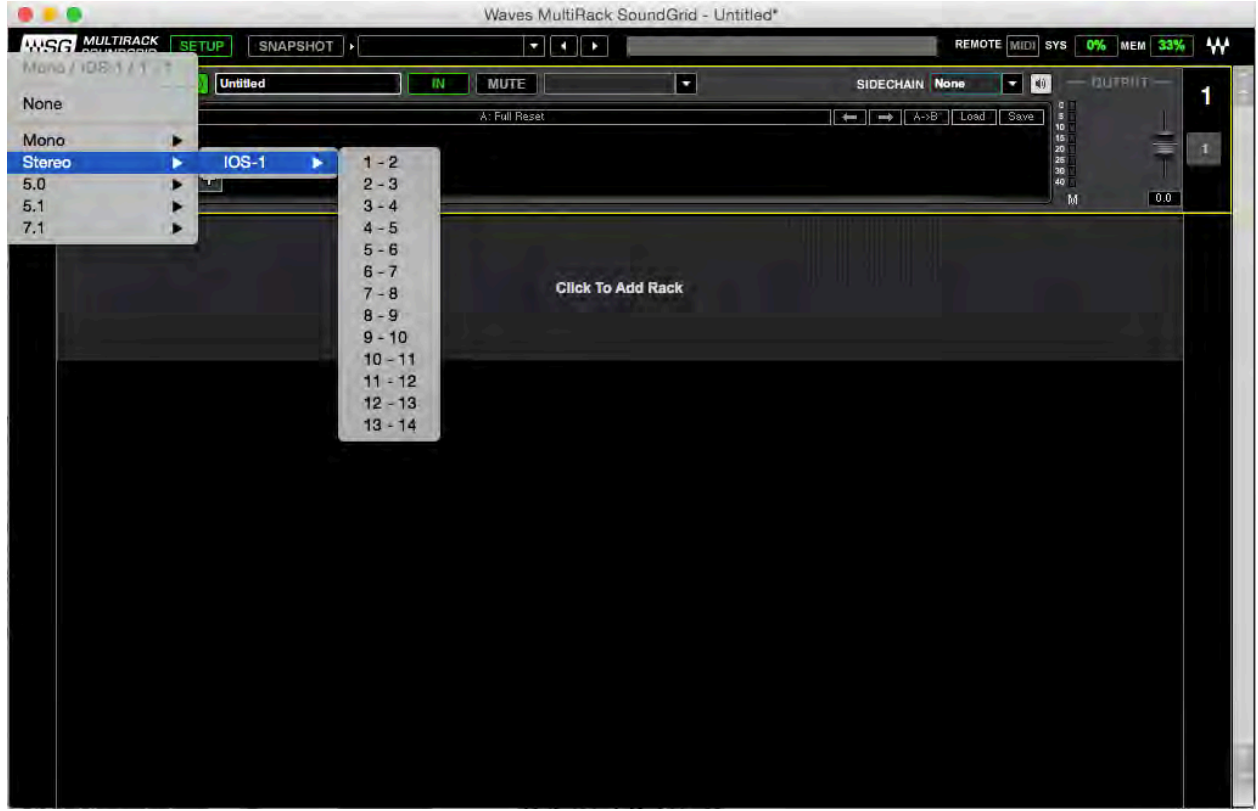

If you have not done so in the Add Rack dialog, then you can use the **Auto-Route All Racks** option in the **Audio** menu to automatically assign consecutive inputs and outputs to all Racks.

## **4. The Rack Control Strip**

At the top of each Rack is a status bar that you use to control, name and assign processing groups. The control strip has the following windows and buttons:

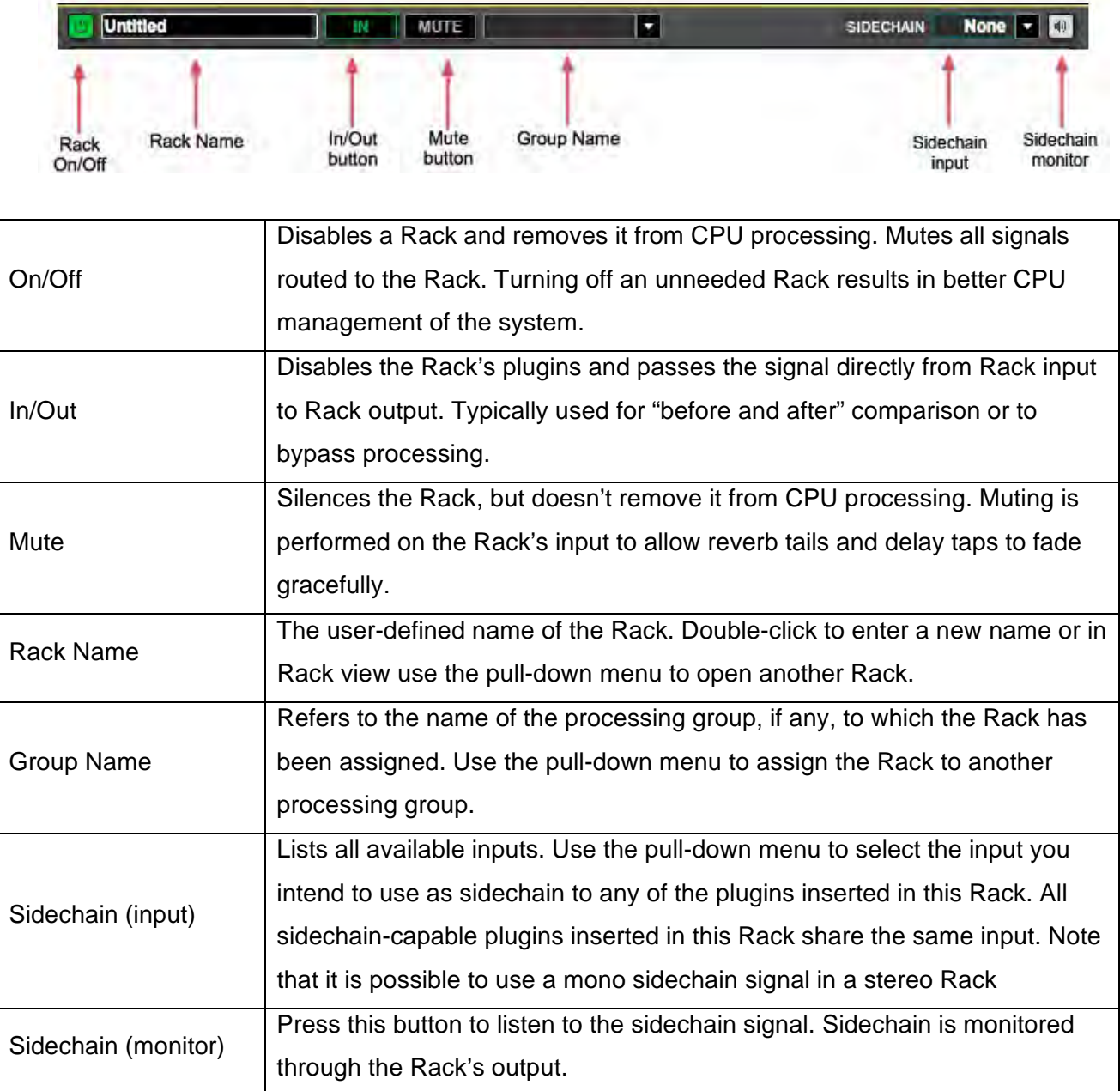

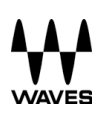

# **5. Selecting Racks and Plugins and Using Keystroke Commands**

You can copy, paste, delete, duplicate, and perform other operations on a Rack or Racks you have selected.

- To select a Rack, click on any empty area of the Rack.
- To select multiple adjacent Racks, click on a Rack, then Shift+Click on the last Rack of the group you want to select.
- To select multiple non-adjacent Racks, Ctrl/Cmd+Click on several Racks.

Right-click on the top part of a selected Rack and you will see a pull-down menu that offers several functions:

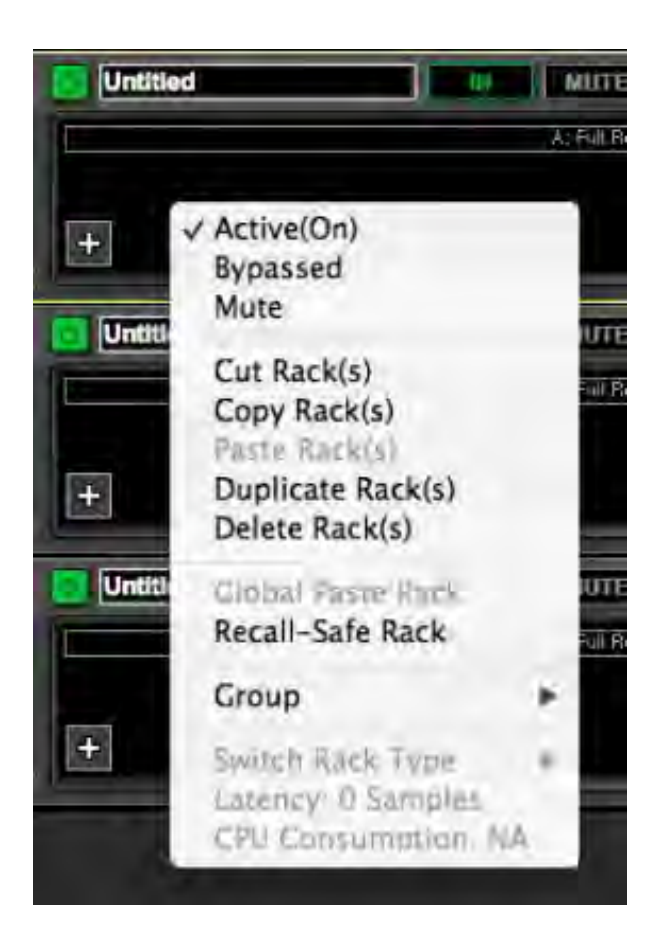

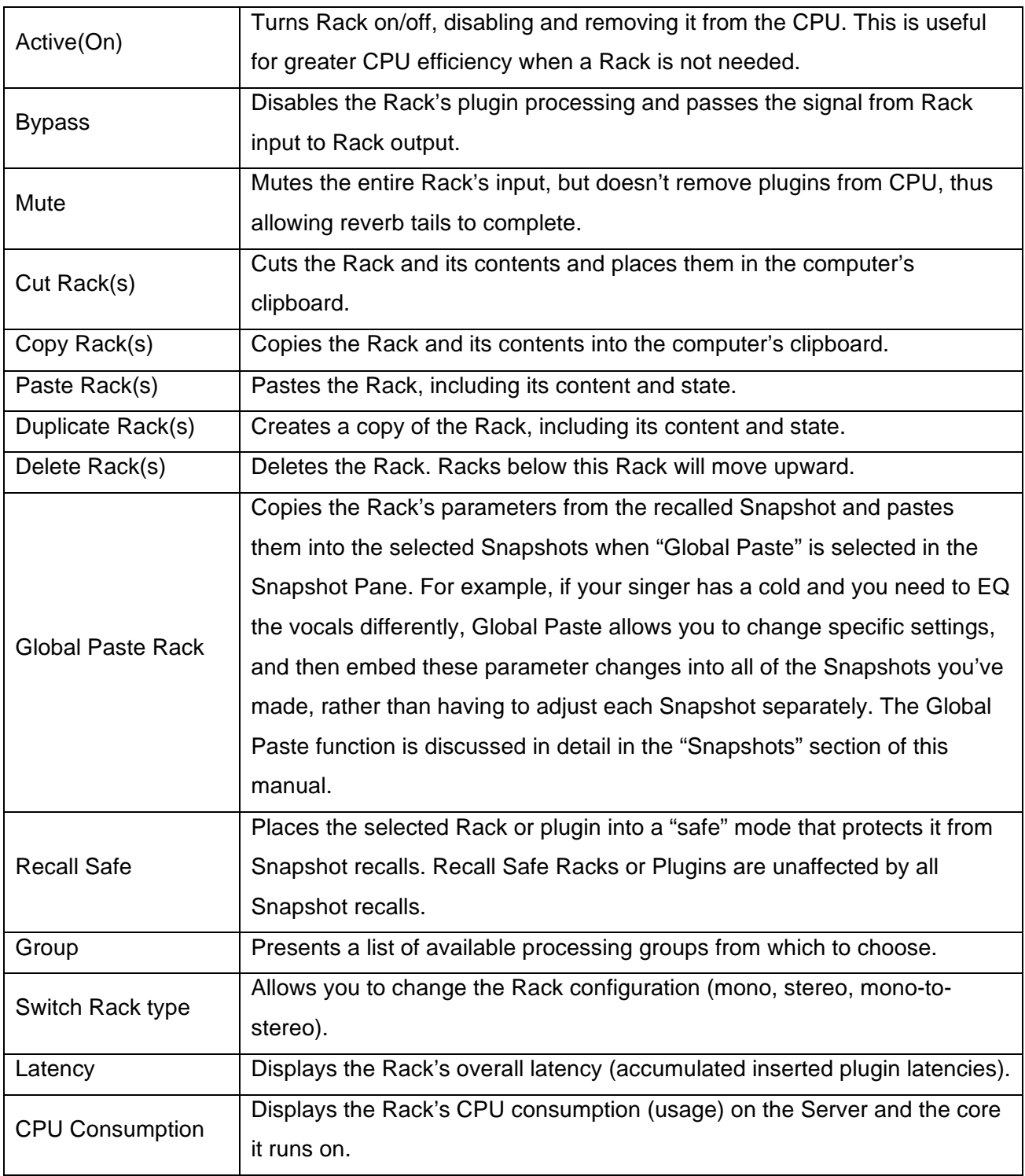

Right-click on a plugin icon and you will see a pull-down menu that offers several functions:

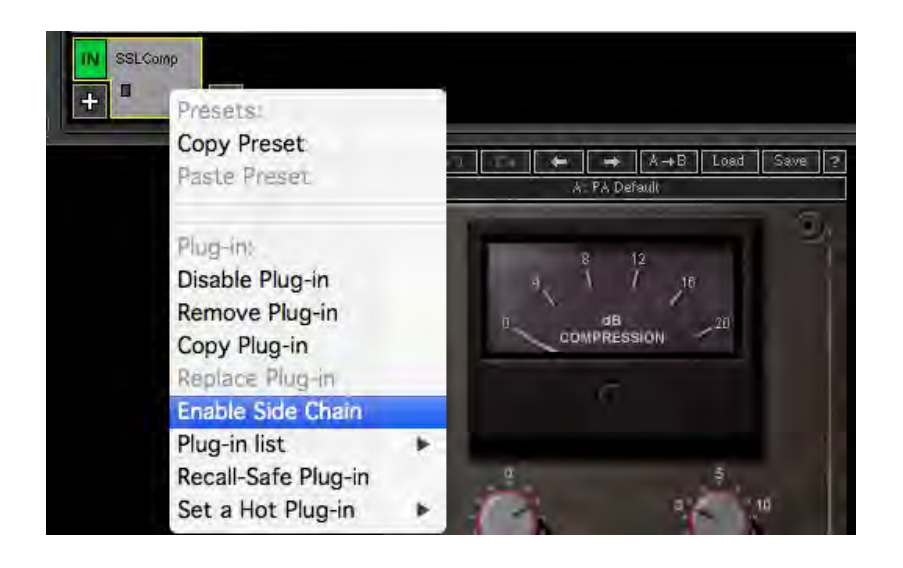

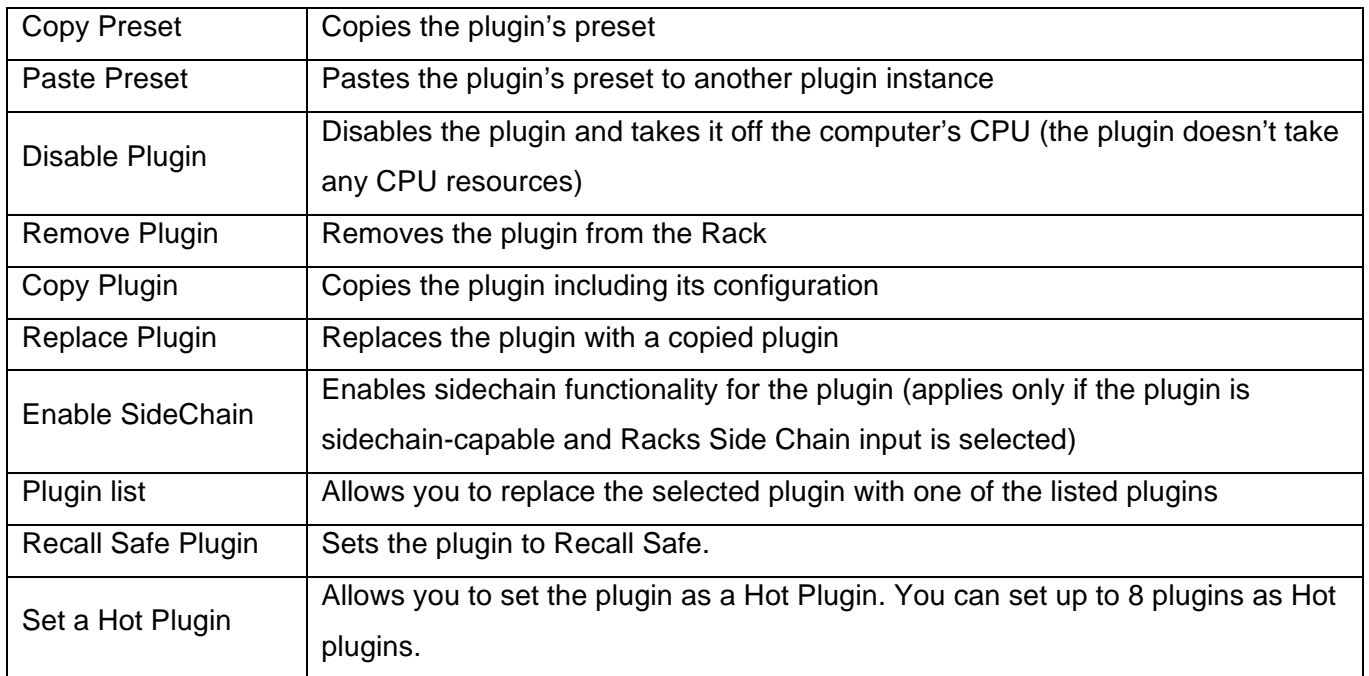

## **6. Input and Output Sections**

The Input Rail is located at the far left of a Rack. This is where you choose an input source.

To the right of the Input Rail is the Input Audio Fader, with a range of  $±18$  dB.

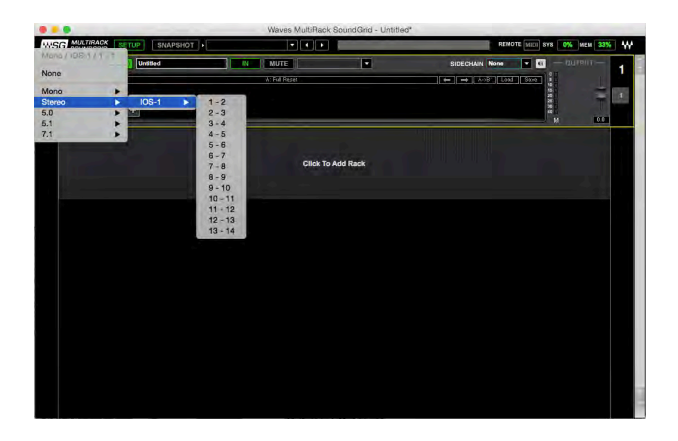

On the far right side of each Rack are the Output Rail and the Output Audio Fader. Rack audio input and output levels are stored within Snapshots.

Each Rack can be connected to input and output channels using the drop-down menus. Invalid Input or Output configurations are grayed out.

When a Rack output is set to "None" and the input changes from one channel format to another, then the output will change its channel format to match the input. An input set to "None" behaves in the same manner.

Or consider a Rack with input and output whose channel formats are compatible. If the input changes to a format that is incompatible with the output, then the output will attempt to change to a channel format that is compatible with that of the input. Failing that, it will default to "None."

The same input channel can be connected to more than one Rack, thus sending the same input to multiple Racks simultaneously. A physical output channel can be

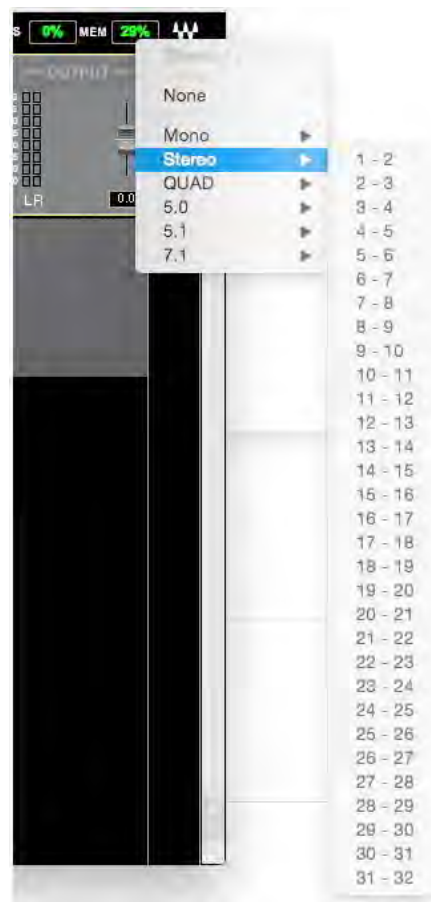

connected to only one Rack. Two or more Racks cannot share the same output. Use the same menu to set the input/output channels and to switch the channel configuration of the Rack.

## **7. Adding Plugins to a Rack**

To add a plugin to a Rack, click on the "plus" (+) sign to the right of the Input Fader. Select a plugin from the pull-down menu. An icon representing the plugin will appear on the Rack, along with a new "plus" (+) sign that you can click to add a new plugin to the right of the existing one. Signal flow within a Rack is always from left-to-right.

While in the Main view, you can always change the plugin sequence within a Rack by grabbing a plugin and moving it to the desired location. Each plugin icon has an 'In' switch, with which you can bypass that processor without disengaging it from the Rack.

There is also a led indicator on the icon that shows plugin's output state:

- Grey no signal
- Green signal
- Red Peak

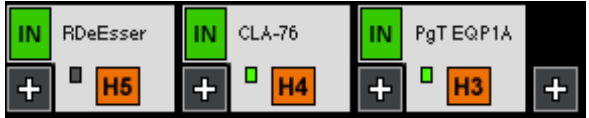

To view a plugin and adjust its parameters, double click on the box representing it. The plugin interface will appear below the Rack. Set the plugin parameters as desired.

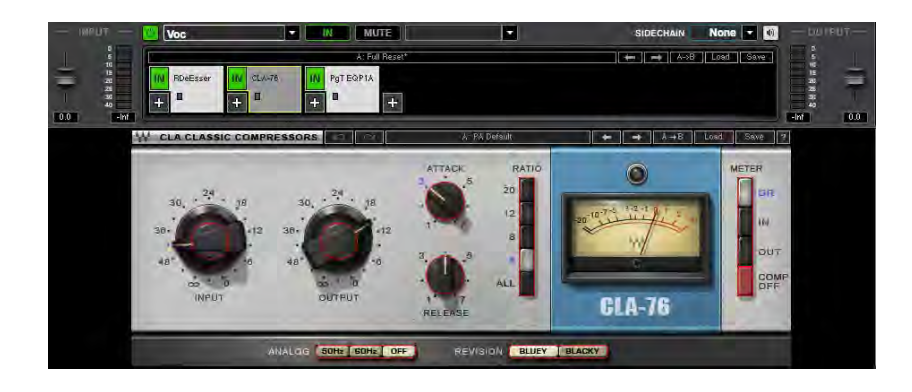

## **8. View Modes**

#### **Main View Mode – Overview of Racks and Inserted Plugins**

MultiRack opens in this view mode. Use it during the show, to see all your Racks and inserted plugins and to check that all are running well, without clipping on any of the inserted plugins.

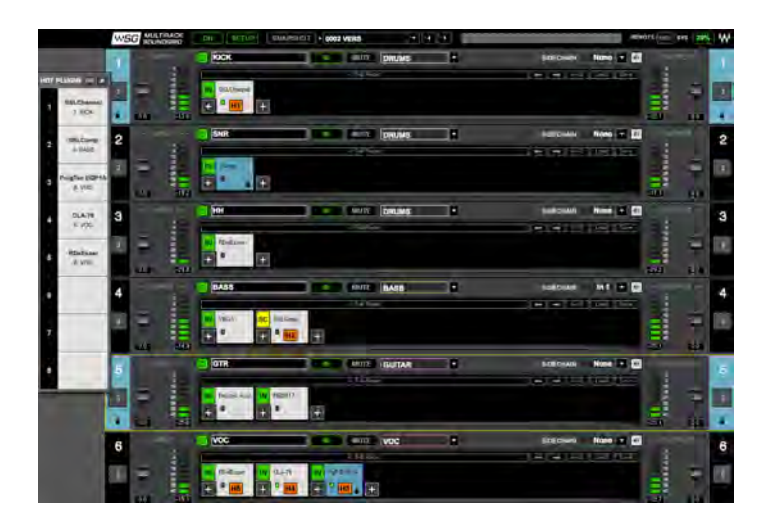

#### **Rack View Mode – Using Your Plugins**

Double-click on a plugin icon to open its interface and enter MultiRack's Rack view.

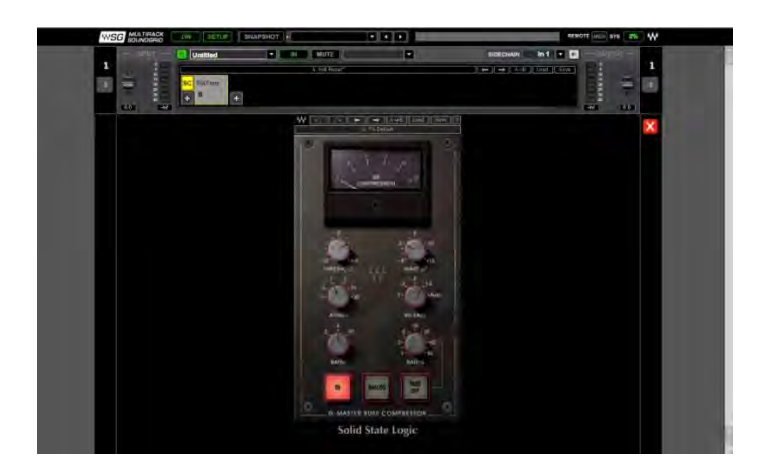

This is where you adjust each plugin. If you're already familiar with Waves plugins, this window will be very easy to use. At the top of each plugin window is a WaveSystem Toolbar, used to load, save, and compare processor settings. The layout of the WaveSystem Toolbar may vary from one plugin to another. Use this toolbar to save plugin or Rack-specific presets.

You can quickly jump to any other Rack by clicking on arrow by the Rack's name field and choosing from the drop-down menu desired Rack.

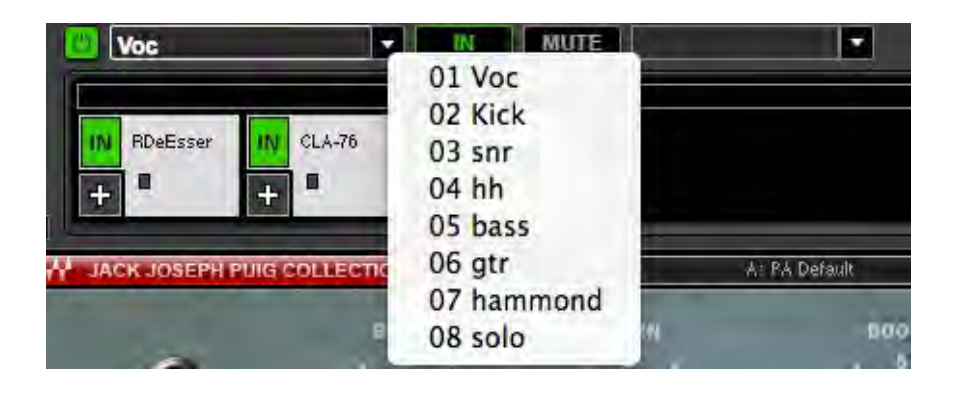

#### **Overview Mode Window – Viewing the Status of All Your Racks**

Once you've filled several racks, you'll want a convenient way to keep track of everything happening within your processing environment. To get an overview of your racks, select Overview from the View menu. This will reveal the **Overview** Window, where you'll see a condensed view of each Rack.

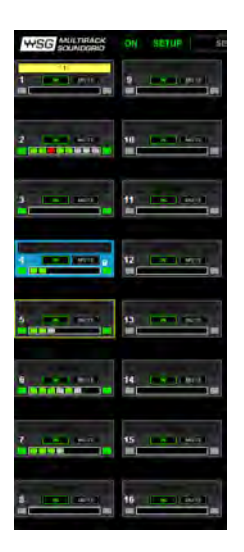

The Overview Window tells you if a rack or an individual plugin is functioning and enables you to turn on or off, bypass, or mute a Rack. Clipping is also indicated for each Rack. Use the **Overview** Window when you want to keep an eye on the entire processing setup. Since each mini-Rack in the Overview Window displays clipping information, you can easily watch out for over-level clipping across your entire setup.

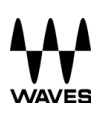

## **9. System Monitor Window (MultiRack SoundGrid Only)**

Open this window from the Audio menu or by pressing Ctrl/Cmd+M.

This window displays real-time status info on your network, I/O devices, servers, and integration controller.

**Redundancy** displays redundancy status.

**Network** displays the network transport load. High loads may result in audio drops.

#### **Processing/Redundant Server**

- Device Device name
- Status Server status (online or offline)
- CPU Peak and average loads (AVR) Displays the load on the processing server. High loads may result in audio drops.

#### **I/O Device 1, 2, 3 and 4**

- Device Device name
- Status Device status

**SG Driver Status** – Device status

**Integration** – IP of the controller and its connectivity status

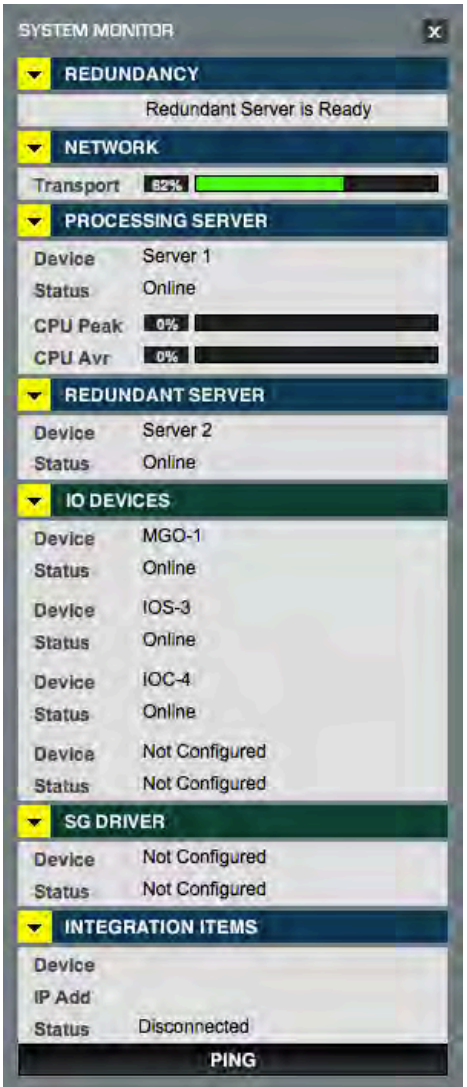

## **10. WaveSystem Toolbar Buttons**

**Rack WaveSystem Toolbar**

A: Full Reset

| ← | → | A->B | Load | Save |

#### **Plugin WaveSystem Toolbar**

 $\left| \bullet \right|$   $\bullet$   $\left| \bullet \right|$   $\left| \bullet \right|$   $\left| \bullet \right|$   $\left| \bullet \right|$   $\left| \bullet \right|$   $\left| \bullet \right|$   $\left| \bullet \right|$   $\left| \bullet \right|$   $\left| \bullet \right|$   $\left| \bullet \right|$   $\left| \bullet \right|$  $\mathbf{W}^{\star}$ L'IL A. PA Default

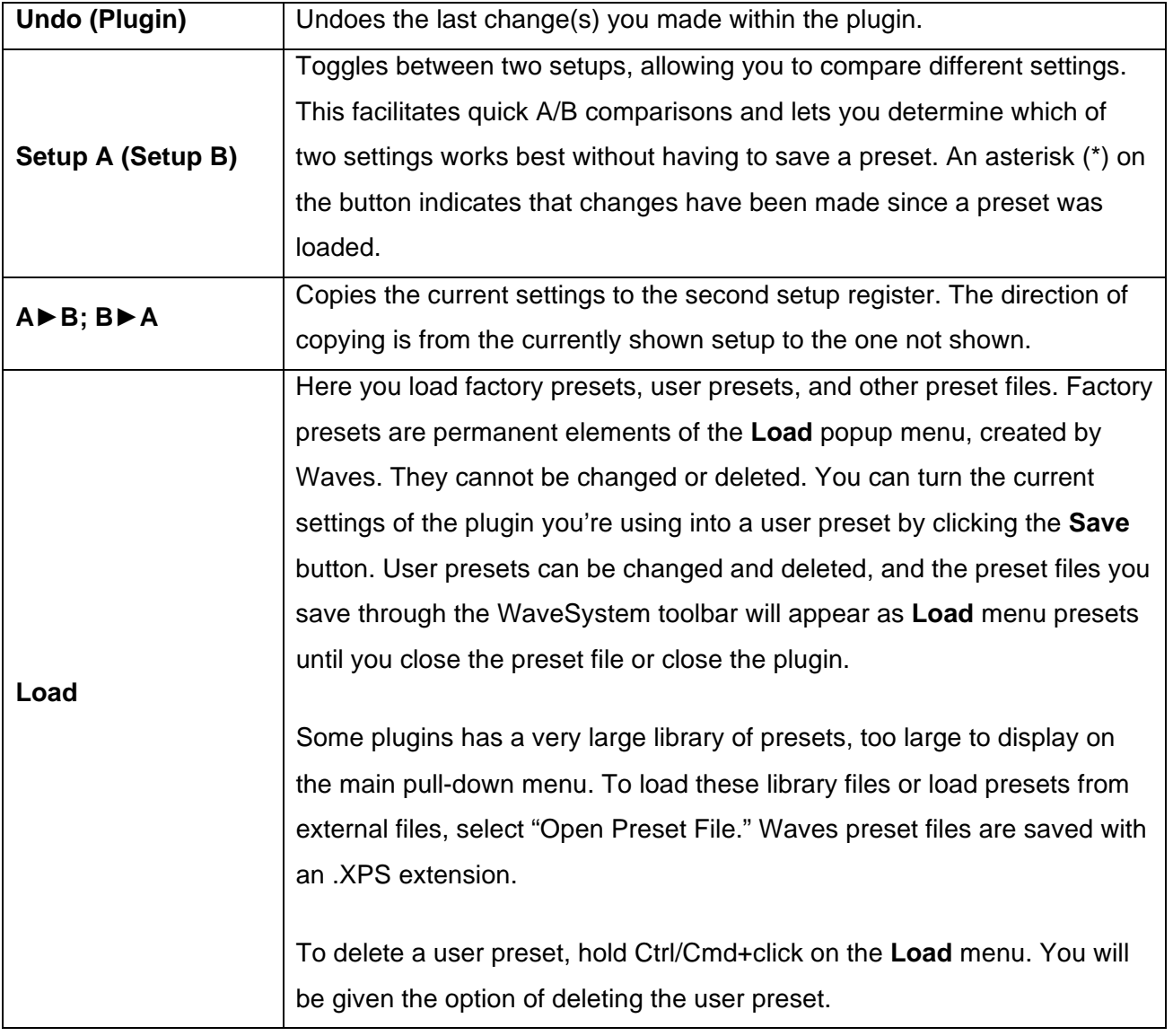

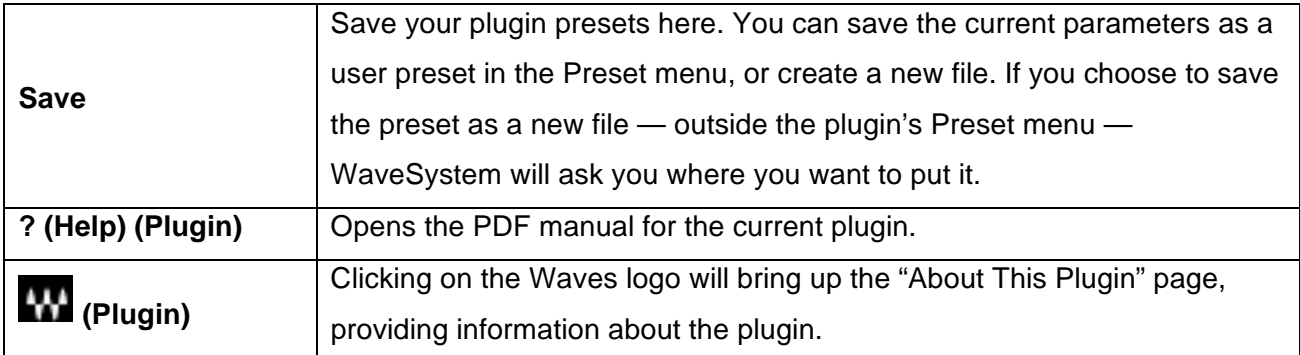

There are several quick ways to move from one plugin to another within a Rack:

- Use your keyboard's left and right arrows. This will move you through the list of plugins in the Rack, opening each plugin interface as it is selected. *Note: If the current plugin contains a selected value window, this will not work, and it may change the parameter within the selected value window.*
- Click on another plugin icon. This will move you directly to the new plugin and open its window.

## **11. Setting Up a Sidechain**

Each Rack can be set to receive a sidechain from any of the I/O device inputs (any of the inputs set in the **Connections** window). Sidechains are used by some plugins to modify their behavior, for example to allow ducking by a compressor plugin. A stereo Rack can receive a stereo or mono sidechain signal; a mono or mono-to-stereo Rack can receive a mono sidechain signal.

The top section of each Rack features a drop-down menu titled "Side Chain," where you can set the input that will be feeding the sidechain signal to the Rack.

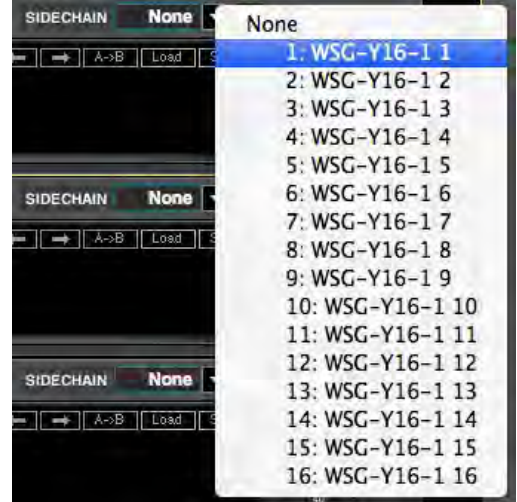

Select the input source you want to feed as sidechain to the Rack. Insert a sidechain-capable plugin. Sidechain-capable plugins are marked by a yellow **SC** button.

Right-click on the plugin and select **Enable Side Chain** from the drop-down menu, or click on the **SC** button on the side of the Rack View, as shown below. This will enable the sidechain option for that respective plugin.

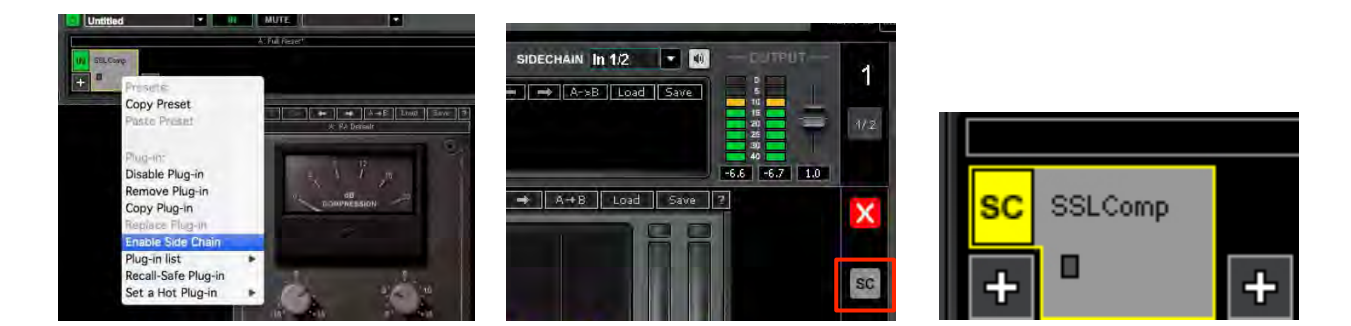

The same device input can be used for Rack input and sidechain simultaneously. You can preview your Side Chain input by clicking on speaker button:

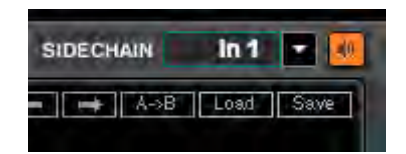

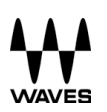

# **12. Group Properties Window: Organization and Latency Alignment**

Since MultiRack allows you to build Sessions with up to 64 Racks, each of which is a specific processing chain, you may choose to organize related Racks into groups to better manage your Session. Grouping Racks offers a few advantages:

- Group related Racks together (such as all drum channels), and they will share a common group name.
- Groups are color-coded, making visual identification of similar Racks much easier.
- Grouped tracks can be latency-aligned, offsetting unequal delays caused by each channel's chain of plugins, which may have different latencies.

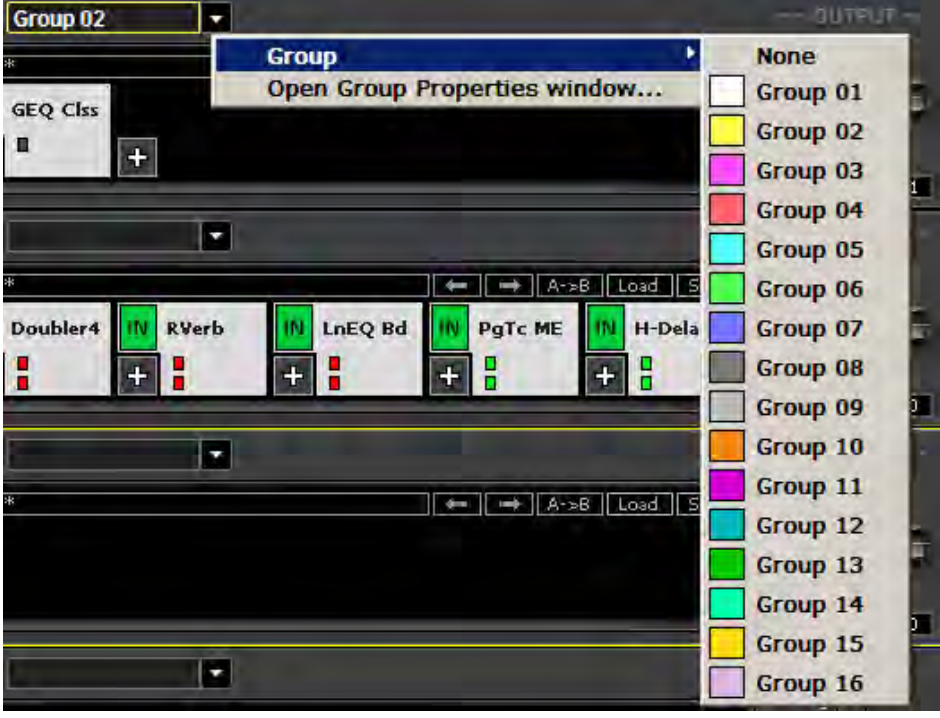

Create a group by clicking on the grouping pull-down menu and choosing **Open Group Properties window**. Here you create Rack groups and determine if and how Racks within the group will be latency-aligned.

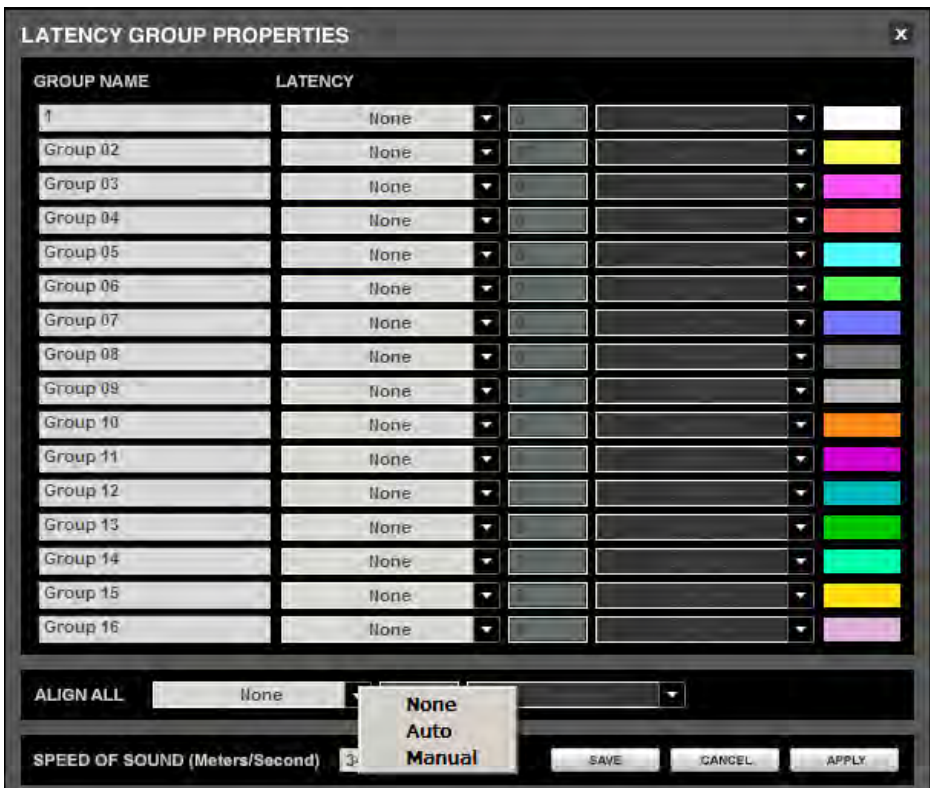

In the **Group Properties** window, you can create up to 16 processing groups, each of which can contain any number of Racks.

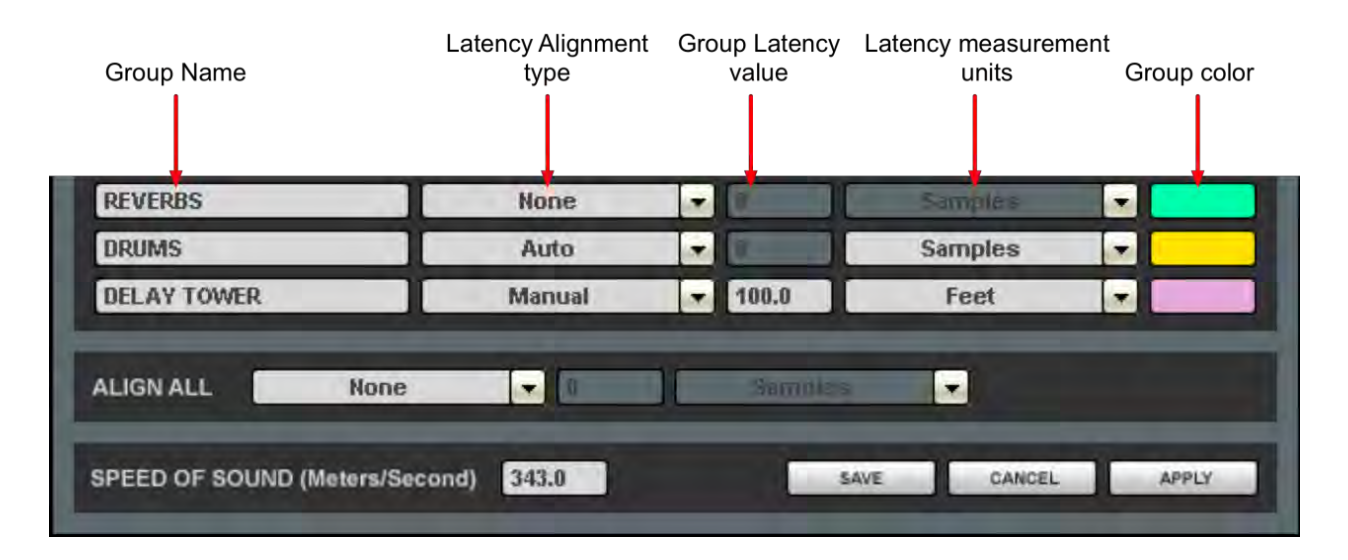

Create a group by double-clicking on a Group Name cell and typing the name you want to assign the group. Now, decide how you want to align the processors within the group.

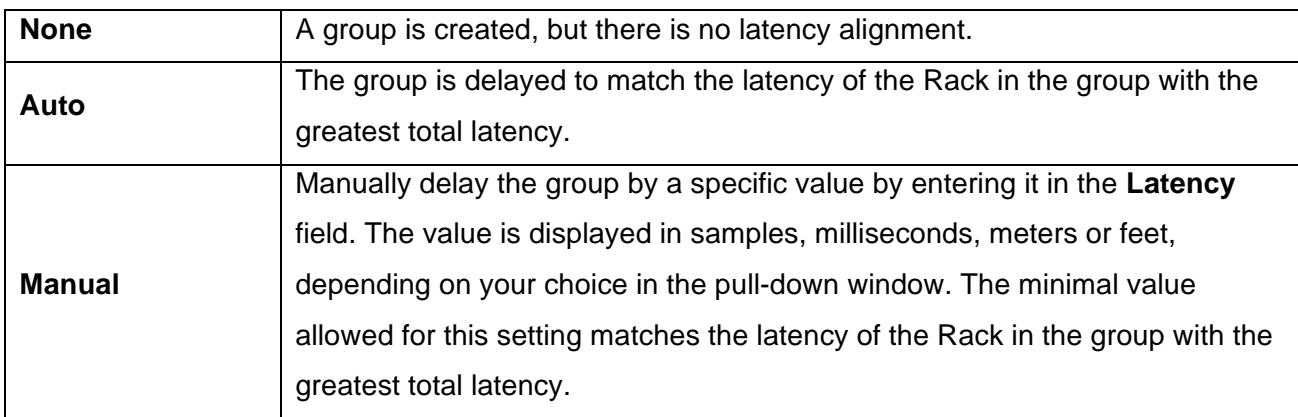

Groups are color-coded to make for easier identification. Color selection is based on placement in the list and is not user-definable. At the bottom of the **Group Properties** page is the **Align All**  section.

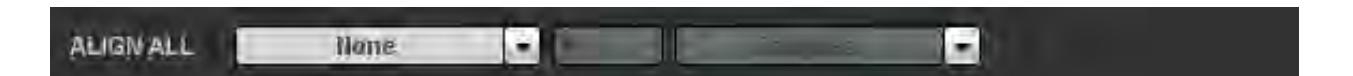

Here you can align all of the groups of Racks in order to create a unified timing for all channels. The **Auto** setting will offset all of the groups to match the timing of the group with the greatest latency, while **Manual** will delay all groups by a specific value.

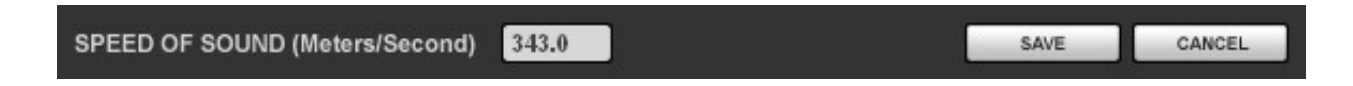

Below the **Align All** section is the "Speed of Sound" setting. This parameter control, expressed in meters per second, allows you to calibrate MultiRack's latency controls to match measured speed of sound. The speed of sound at sea level, at a temperature of 20 degrees Celsius and dry air, is 343 meters per second.

## **13. Snapshot Pane: Automating Your Racks**

One of the main benefits of a plugin based processing host for live applications is the ability to create detailed presets and recall them live during concerts. The **Snapshot Pane** is where you store, recall and manage the Snapshots that contain all of the parameters of the plugins that make up your processing Racks. It's here where your programming efforts pay off. Snapshots contain the following parameters:

- Rack input and output gain
- Rack in/out, mute
- Current plugin parameters

Snapshots are contained and saved as part of a Session file. A single Session file can contain up to 1000 Snapshots, which are displayed as a vertical playlist. Snapshots can also be exported or imported to or from files in order to integrate them into a Session. Use Snapshots to change the state of Racks (Mute/In/Bypass), levels, and, most importantly, the settings for the plugins. Snapshots do not change the physical configuration of a Session, so you cannot use a Snapshot to change the audio I/O, the Rack order or the plugins embedded in a Rack.

To open the Snapshot Pane, click the **Snapshots** button on the Status Bar or select **Open Snapshot Pane** from the **View** menu (F7). The Snapshot Pane can hold up to 1000 Snapshots (the maximum per Session).

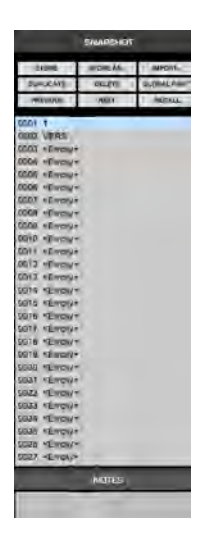

To save a Snapshot of your existing Rack environment, click **Store** or **Store As**. As with most programs, these two commands do the same thing with empty Snapshot registers, but if a

Snapshot already exists, **Store** will overwrite the current Snapshot, while **Store As** will allow you to create a new name without overwriting the Snapshot and store the Snapshot in an empty slot in the playlist.

If you're saving a new Snapshot, the **Store Snapshot As** pane will open. Choose the list position where you want to save the new or modified Snapshot and click **Store**. If you are overwriting an existing Snapshot, you will see this warning:

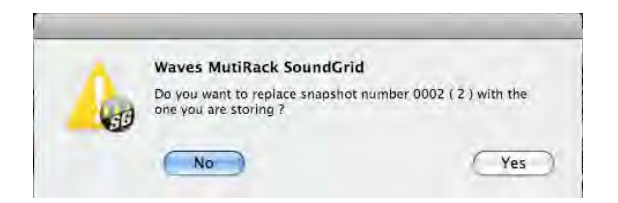

Once you have named a few Snapshots, the Snapshot Pane may look like this:

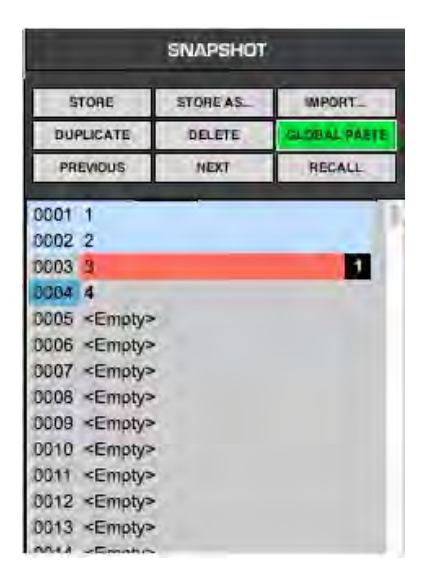

Note that selected Snapshots are highlighted, and the currently recalled Snapshot's name appears in boldface and its number is highlighted in green. At the bottom of the pane is an area where you can write notes about the selected Snapshot. To recall a Snapshot, you can either double-click on its name, or select the Snapshot and then click **Recall**.

It's often useful to create a copy of a Snapshot to use as a starting point for creating similar setups. Copy a Snapshot by selecting it, then clicking **Duplicate**. The copy will appear at the end of the Snapshot list. The word "Copy" will be appended to the Snapshot name; right-click and choose "Rename" to choose a new name for the new Snapshot.

Select a Snapshot and click the **Delete** button to permanently remove it from the Snapshot List.

**Global Paste** enables you to copy a plugin or a Rack's parameters into one snapshot or more. This is useful when you've set up several Racks filled with plugins and you decide to change plugins settings across several Snapshots. Say, for example, that after several rehearsals you have arrived at the perfect plugin settings for a particular instrument, an instrument that is included in numerous Snapshots. Rather than opening each of the Snapshots, making the desired adjustments and then overwriting the Snapshots, use **Global Paste** to globally make the changes:

- 1. Begin by clicking **Global Paste**. The button will flash to indicate that the Snapshot Pane is in the Global Paste mode.
- 2. Select the target Snapshot or Snapshots that you want to modify. To select multiple Snapshots, Ctrl/Cmd+Click on the desired target Snapshots, or Shift+Click to select several contiguous Snapshots.
- 3. In the Rack windows, select the plugin or Rack whose state you want to copy to the selected Snapshots. Right-click on the plugin or Rack and choose **Global Paste Plugin** from the plugin menu or **Global Paste Rack** from the Rack menu. Repeat this for each of the plugins or Racks whose settings you want to Global Paste.

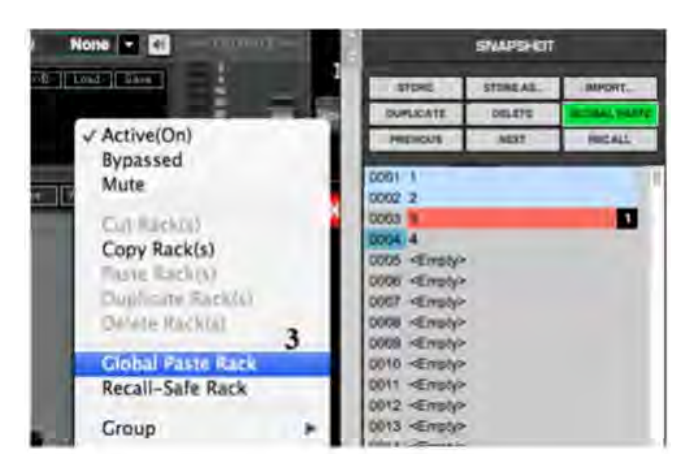

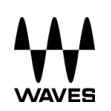

4. Press the **Global Paste** button in the Snapshot Pane once again to end the process.

**Import** allows you to add Snapshots from another MultiRack Session.

- Click on the **Import** button. A browser window will appear.
- Locate the MultiRack Session that contains the Snapshot you want to import into the current Session. The **Import Snapshot** window will appear.
- Choose the Snapshot(s) you wish to add, and then click Import.

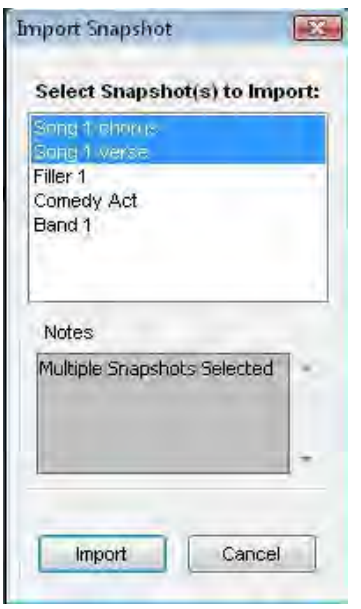

Remember, Snapshots contain information about parameters, not configurations, so the source and target Sessions must have the same plugin content and order in each Rack.

#### **Recall Safe**

There are times when you don't want certain Racks or specific plugins to be affected by Snapshot changes. The Recall Safe option applies within the Session (not a specific Snapshot).

To set a Rack or plugin to **Recall Safe**:

- **Racks**: Select a Rack or multi-select several Racks and then right-click in any empty area of the Rack. Select **Recall Safe** from the pull-down menu. A Rack's blue input/output rails indicate that it is in Recall Safe.
- **Plugins**: Select the plugin or plugins you want to set to Recall Safe. Right-click on any of the selected plugins and choose Recall Safe from the pull-down menu. Recall Safe plugins glow blue.

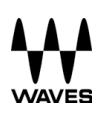

To remove a Rack or plugin from Recall Safe mode, de-select *Recall Safe* from the right-click menu in Recall Safe mode.

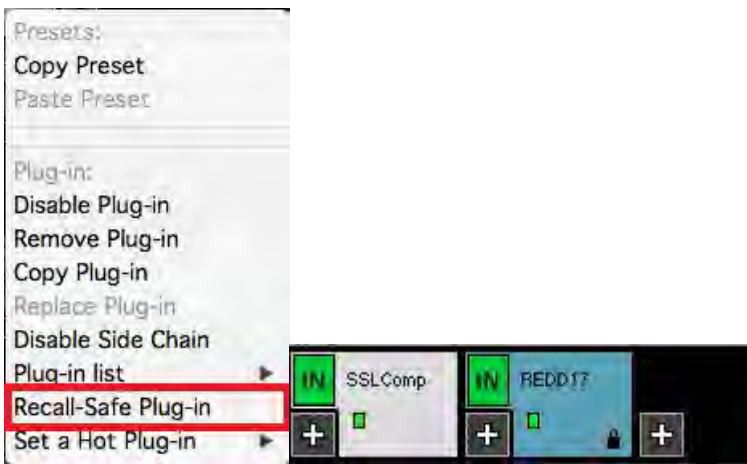

#### **Recall-Safe Plugin**

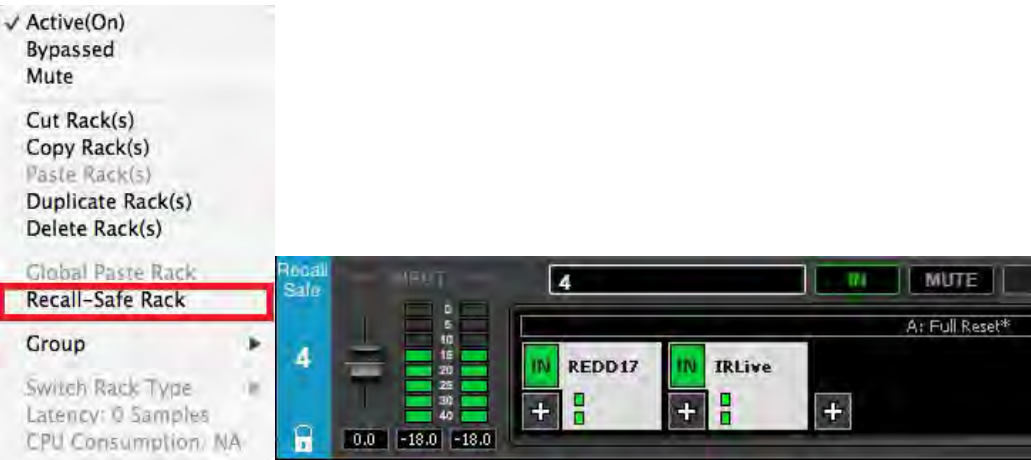

 **Recall Safe Rack**

## **14. Dugan Automixer**

The Dugan Automixer plugin is a MultiRack Native and SoundGrid plugin only, integrated into the MultiRack system. The Dugan Automixer is inserted on the MultiRack's outputs, post the Racks. All the Racks processing occurs prior to the signal reaching the Dugan Automixer plugin. For example, if MultiRack is inserted on console channels, turning the Dugan Automixer On will insert the Automixer between Rack Outs and Insert Returns, as shown below.

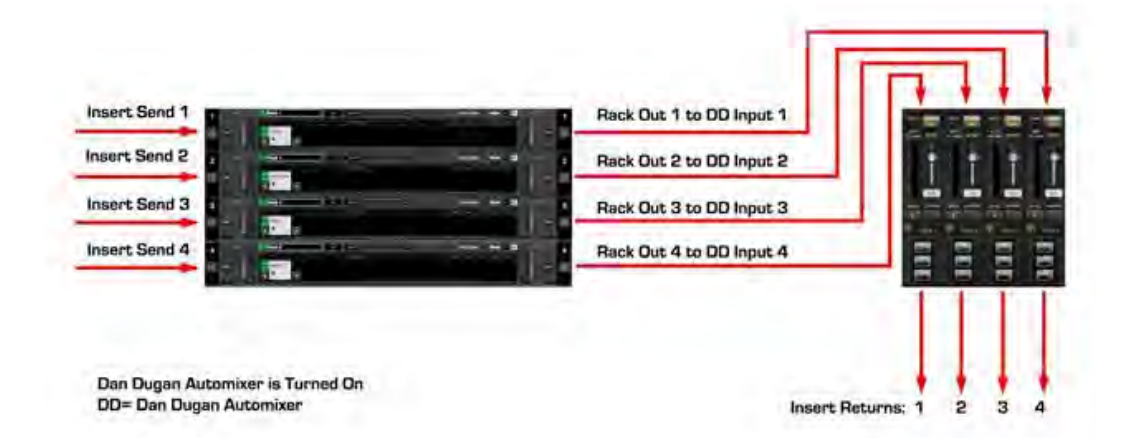

All available Outs are routed through the Dugan Automixer consecutively; Rack Outs routing values are thus identical to Automixer's channel number: Rack 1 Mono Out 1 connects to Automixer channel 1; Rack 2 Stereo Outs 3-4 connect to Automixer channels 3 and 4.

When the Dugan Automixer is turned on, all its channels are bypassed by default.

The Dugan Automixer is installed into the plugins folder:

- ! Windows C:\Program Files(x86)\Waves\Plugins V9.
- $\triangleright$  Mac Applications > Waves > Plugins V9

To open the Dugan Automixer, go to the **Waves** tab under **Advanced** > **Dugan Automixer**, or press F9.

Close the Automixer by clicking **X** on top right corner. *Note that closing the Dugan Automixer window does not stop the Automixer's processing. It only closes its control window.*

#### **Dugan Channel Count**

The Dugan Automixer opens 64 processing channels, distributed across 8 tabs that are selectable from the top section of the plugin. Each tab represents 8 channels, as shown below.

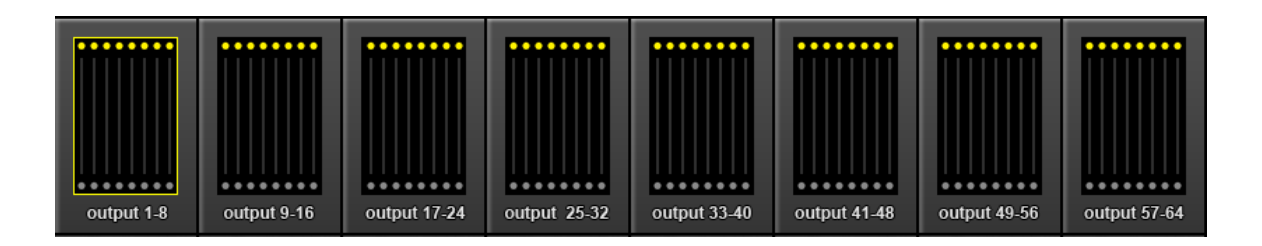

**Snapshots** – All plugin controls are saved in the snapshots except for Master Pane controls. Master pane controls are not saved in Snapshots.

**Recall Safe** – The Dugan Automixer can be Recall Safed as a whole by clicking/pressing the Recall Safe button on the plugin's Master Pane. Alternatively, right-clicking on the top of Dugan Automixer window opens a menu where enabling/disabling Recall Safe is also possible.

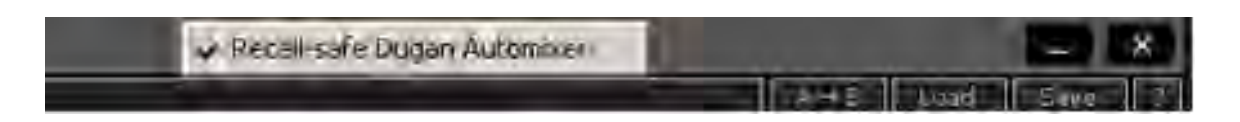

When the Dugan Automixer is turned on, an indicator will appear on the MultiRack window, as shown below.

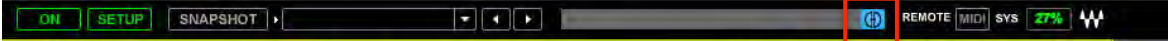

#### **License & Session Behavior**

There are three possibilities:

1. If the Dugan Automixer is not installed, its menu item will not be displayed in the MultiRack Native and SoundGrid systems. When you load an existing session that contains Dugan Automixer processing, the session will load without the Automixer. The Automixer will not be removed from the session file.

- 2. If the Dugan Automixer is installed but not activated, its menu item will be grayed out. When you load an existing session that contains Dugan Automixer processing, the session will load with the Automixer disabled. The Automixer will not be removed from the session file.
- 3. If the Dugan Automixer is installed and activated, its menu item will be shown normally. The Automixer will be saved in the session file even if it's not turned on.

Use **Rescan Licenses** to refresh activation for added licenses via the **Waves** tab > **Window** > **Rescan Present Licenses**.

For more information, please refer to the Dugan Automixer manual by clicking on the question mark (?) on the plugins GUI.

## **15. Remote Control**

#### **Integrated Remote Control from the Console**

MultiRack's Integrated Remote Control feature allows users of specific consoles to control MultiRack directly from the console. This creates an integrated work flow between the console and MultiRack.

Depending on the console and the remote control features is has implemented, the integrated remote control workflow allows you to:

• Load and save MultiRack session files from the console. When you select "load," "open new," or "save" files on the console, MultiRack tracks this work and respectively loads, opens new, and saves files with the same names. These files are saved into a folder that MultiRack searches when Remote Control is active. If you are copying sessions from one machine to another, make sure you look for the session files in this location.

Mac: Applications/Waves/MultiRack/Integrated Sessions PC: c:\users\....\AppData\Roaming\Waves Audio\Integrated Sessions

- Synchronize MultiRack's snapshots with the console's snapshots. When you store and recall snapshots from the console, corresponding snapshots are stored and recalled on MultiRack, keeping its snapshots in sync with the console's.
- Touch and Turn. Select a plugin parameter on MultiRack's interface and change its values through the console's dedicated control. More functions are available, depending on the console's implementation. For specific descriptions of remote control functions per console, refer to the Read Me file accompanying each configuration file.

#### **Setting Up Your MIDI Environment for Remote Control**

Since FOH situations demand that you keep your hands on the console and your eyes on the show, you may not always want to control MultiRack using a mouse and a computer display. Instead, you may choose to control MultiRack using your digital console or other familiar MIDI hardware controller for greater efficiency.

The following MultiRack functions can be controlled via MIDI:

- Navigation between Racks and between plugins
- Global controls such as Rack or Plugin On/Off, Mute, etc.
- Selected plugin parameter controls
- Snapshot recall

#### *How to Use MultiRack with a MIDI Controller*

Important MultiRack functions can be assigned to a MIDI hardware controller or your console's faders/knobs/switches, using the Remote Controller Editor (MRRC Editor) supplied with MultiRack. Assigning is simple: on the Editor's interface, select the MultiRack function you wish to control, and move the desired knob or press the desired button on your MIDI controller to establish an assignment. Even when you have Racks full of processors, you can only control the plugin that's currently being displayed. This way, you always know which plugin parameter you're adjusting. When controlling MultiRack via MIDI, you will always first select the Rack and plugin you want to address, and then adjust its parameters.

#### *The Controller Strip*

A MultiRack Session can have up to 64 Racks, each containing up to eight plugins. Since every plugin has several parameter controls, remote control of so many different variables could be a logistically complex task, and would require users to re-map MIDI links each time the configuration changes. MIDI mapping is simplified in MultiRack by using a matrix that sits between the plugin and the MIDI controller. This matrix assigns key parameter control knobs and buttons to fixed matrix positions so that MIDI assignments always make sense, regardless of type of processor. For example, when dynamics processors are being used, the matrix usually assigns the first variable MIDI position to Threshold, the second to Ratio, the third to Attack, and so forth. With EQ processors, the first variable position is usually Input Gain, followed by Band One Gain, Band One Frequency, etc. The matrix is reflected in the Controller Strip, which can be displayed at the bottom of the Rack View page by choosing **Show Controller Strip** from the **View** menu or by using the shortcut *Ctrl/Cmd+Alt+C.*

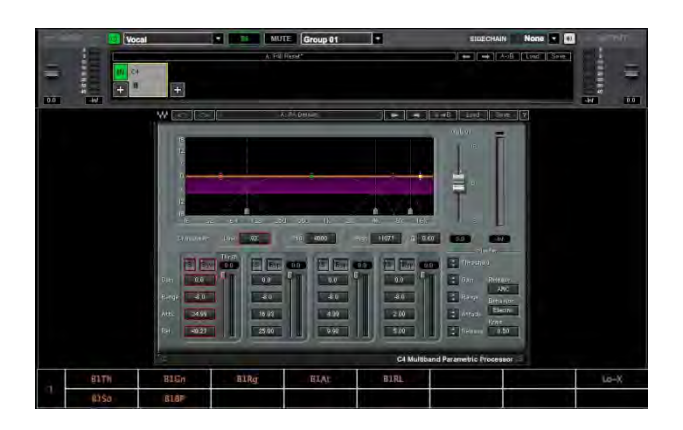

The Controller Strip shows up to eight variable controls (top row) and eight switches for the displayed plugin that can be remotely controlled via MIDI. Many plugins have more than eight variable and or discrete controls; to assign these additional controls, extra Controller Strip pages are provided. Use the Remote Controller Editor's **Next/Previous** buttons to navigate to the relevant page of Controller Strip parameter controls.

MultiRack's standardized Controller Strip means that the relationship between hardware and software need be set only once. The specific parameter control will change with each type of plugin, but the logic will remain consistent within categories (e.g. EQs, Dynamics) of Waves plugins.

#### *Assigning Hardware Control with the Remote Controller Editor*

Use the Remote Controller Editor to map relationships between hardware MIDI controllers and numerous MultiRack functions. Its interface displays MultiRack functions that can be controlled directly via MIDI, including the eight continuous and eight discrete controls of the Controller Strip. You can assign up to 46 MIDI links to desired MultiRack controls using a standard MIDI "Learn" routine.

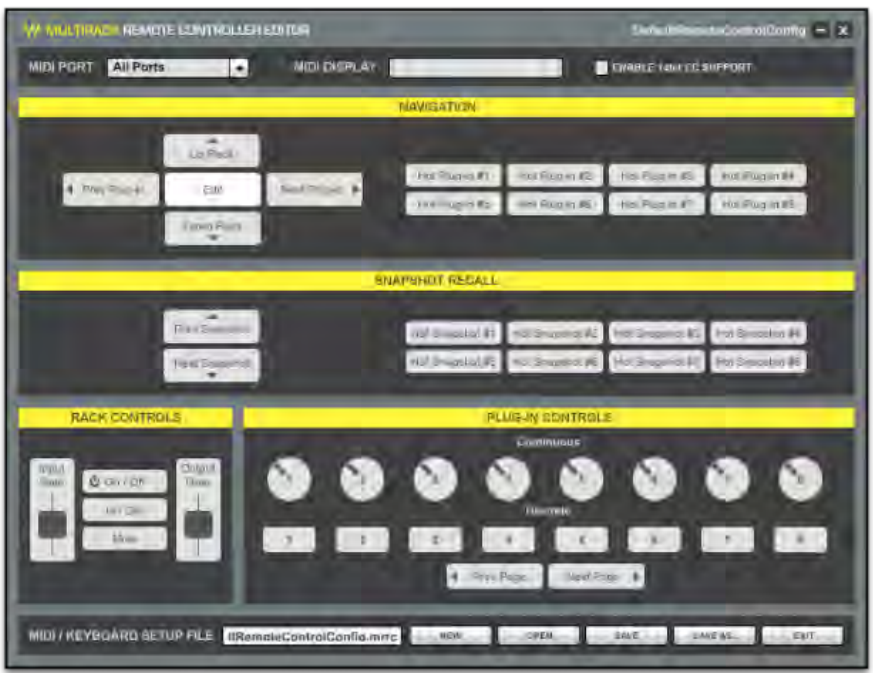

There are three categories of MIDI controlled MultiRack functions that you can assign with MIDI Remote Control:

- 1. **Navigation:** Use MIDI buttons to navigate between and within Racks to select and edit the specific plugin to control. You can additionally assign up to eight 'Hot Plugins' that can be recalled by touching the assigned MIDI. This way you can access critical plugins without having to navigate to them.
- 2. **Plugin/Rack Controls:** Once a Rack and a plugin are selected, you have direct control over the Rack (levels, on/off, in/out, etc.), as well as control over the plugin parameters. Plugin control is available for the eight knobs and eight buttons shown on the plugin's Controller Strip.
- 3. **Snapshot Recall:** This provides control for Next and Previous Snapshots. You can also directly recall specific "Hot" Snapshots.

To assign MIDI controls, launch the Remote Controller Editor by clicking **Editor** from the **Control Setup** tab of the **Preferences** window.

**Select a MIDI port**. Use the pull-down menu to choose the port your MIDI controller is connected to.

**Enable 14bit CC support.** Check this box to allow MultiRack to handle 14bit MIDI CC (control change message) data. For example, Yamaha consoles send out 14bit MIDI data; un-checking this sets MultiRack to handle 7bit MIDI CC.

#### *Assigning Hardware Controllers to the Navigation Tools*

- 1. Click on any of the five navigation keys (Up Rack, Down Rack, Prev Plugin, Next Plugin, or Select).
- 2. Choose the hardware control you want to assign and move or press it to communicate with the Remote Controller Editor. You'll see floating text above the selected parameter, indicating the MIDI command assigned to the respective parameter.
- 3. This completes the assignment of the MIDI switch or variable controller. Proceed with the other navigation functions.

Follow the same procedure for the eight continuous parameter controls and eight discrete switches of the Controller Strip. Remember, the specific plugin parameter controls and switches will change with type of plugin, but the position and the assigned knob on your MIDI hardware controller will remain fixed.

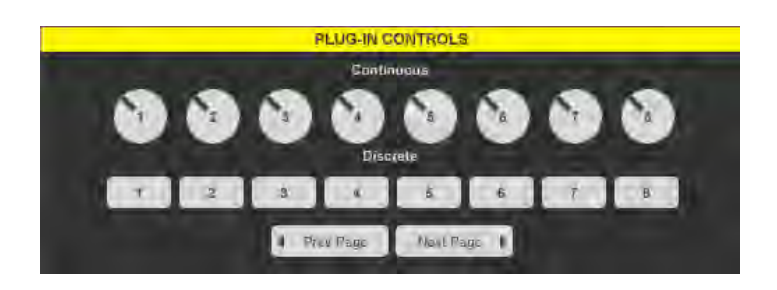

You can assign control of a Rack's Input and Output Gain, as well as Rack On/Off, Rack In/Out and Mute.

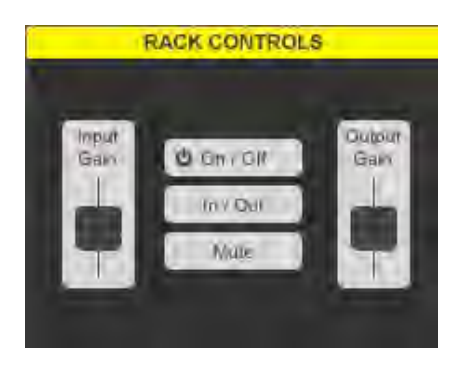

#### *Remotely Triggering Snapshots*

Assign hardware switches to control the Previous and Next Snapshot function. When using remote MIDI control to scroll to a Snapshot, the Snapshot will become active immediately. Snapshots may also be recalled by sending MultiRack bank and program change messages.

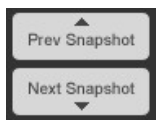

By creating Hot Snapshots, you can assign up to eight Snapshots to specific MIDI switches. This is useful for very important or frequently used Snapshots.

In the Snapshots pane, select a Snapshot you want to make Hot. Right click on the Snapshot name and choose a Hot Snapshot number from the pull-down menu. Once you create a Hot Snapshot, the assignment procedure is the same as with other MIDI trigger assignments. Hot Snapshots are displayed in red in the Snapshots Pane and their Hot Snapshot number is indicated on the right side of the window.

## **16. Hot Plugins**

You can designate up to eight 'Hot Plugins' which can be recalled directly via MIDI and/or the Hot Plugin Panel buttons, in much the same way that Hot Snapshots are used. To make a plugin Hot:

- 1. Select a plugin you want to designate as Hot.
- 2. Right-click on the plugin and choose a Hot Plugin number (1-8) from the **Set a Hot Plugin** submenu.
- 3. The plugin will now display a numbered

marker (H1, H2, …) indicating its Hot Plugin designation.

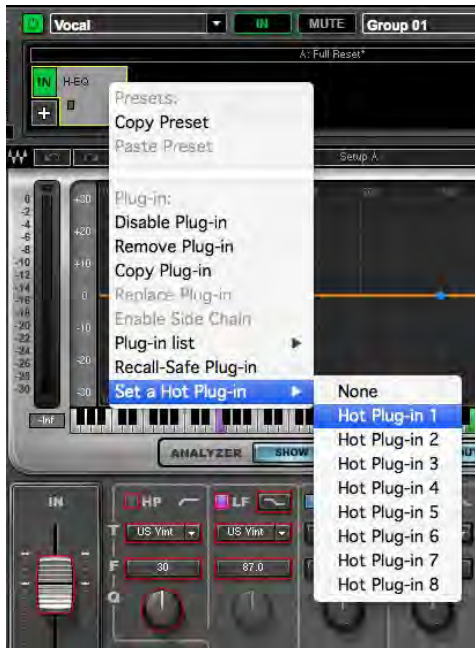

SAVE

SAVE AS.

Once you complete the assignments, save the MIDI/Keyboard Setup file, using the Save or Save As… buttons at the bottom of the interface.

Return to MultiRack and open the Control Setup tab of the Preferences window. Browse to your newly created MIDI control file in the window, MIDI/Keyboard Setup File.

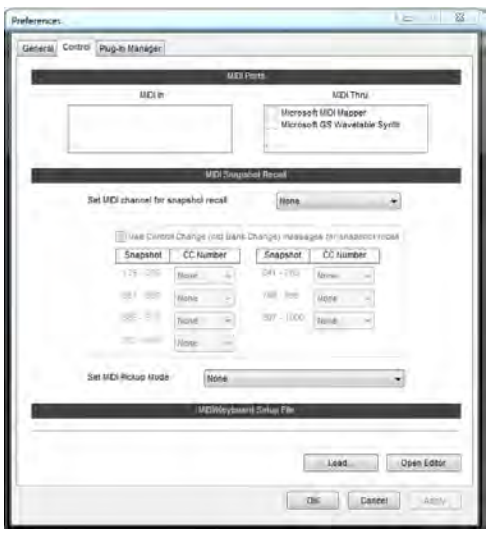

Select the desired MIDI/Keyboard Setup file. The mapping you assigned with Remote Controller Editor will become available to MultiRack.

MIDI control setup is discussed in greater detail in the section the Preferences window.

The Hot Plugin Panel is a floating window that provides quick access to your Hot Plugins. To show the panel, go to the View menu and choose View Hot Plugin Panel. Use the top-right corner Flip button to switch the window's orientation between vertical and horizontal. The Panel holds 8 buttons that serve as shortcuts to your Hot Plugins. A plugin is represented by plugin name and icon, and the Rack number and name. Click on the Plugin button to open its GUI in Rack View. The Plugin button also displays its output and gain reduction meters where applicable.

The contents of the Hot Plugin panel are saved in snapshots. This means that a Hot button can represent different plugins in different snapshots. For example, Hot button #1 can be an REQ 6 in snapshot #4 and an SSL Channel in Snapshot #6. Same Hot button, different plugins.

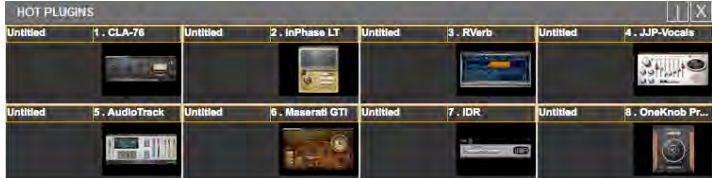

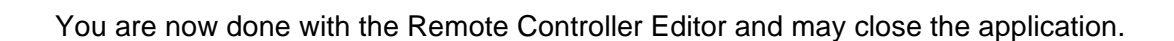

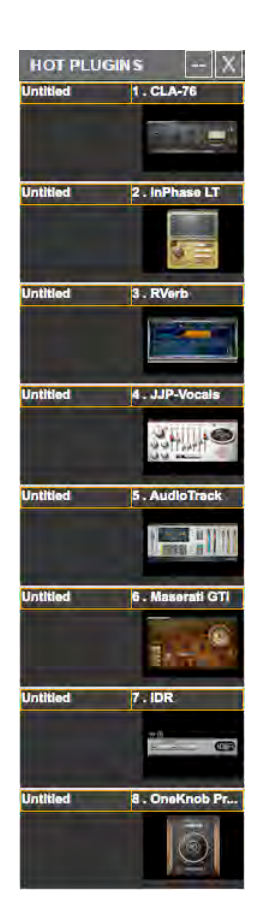

## **17. Global Tempo (BPM)**

Global Tempo allows all of the tempo-based plugins in the session, such as delays, to sync their BPM setting to the same value, controlled centrally. If you want a plugin to sync to this global tempo setting, set it to "host." Refer to the plugin manual for specific instructions.

Tempo can be set on MultiRack's top bar or through an external sync source.

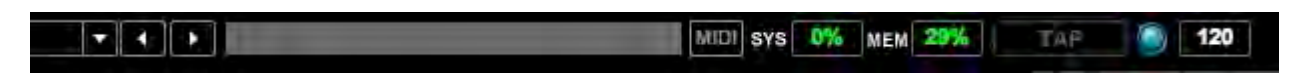

To set BPM on the MultiRack interface, tap/click the Tap button, enter the BPM value directly into the value field, or scroll the value up or down.

- **TAP button:** Tap the button to set global tempo.
- **EXECT:** The LED flashes at the tempo rate.
- $\triangleright$  **Tempo display:** Displays the BPM value and allows setting it by entering a number.

The BPM setting is saved in the session file as well snapshots, which allows you to set a different BPM value in each snapshot.

## **18. Rescan Present Licenses (Edit Menu)**

If you are preparing setup and routing without licenses, i.e. without a connected USB flash drive, plugins will load in a disabled state. The plugin won't process audio, but you can still assign inserts and FX as well as load plugins and presets.

To enable a disabled plugin or plugins:

- $\triangleright$  Connect your USB flash drive.
- ! Go to **Edit** Menu (on DiGiCo under **Window** menu) and select **Rescan Present Licenses** or use keyboard shortcut Ctrl+L.

All disabled plugins will be enabled. You can re-enable plugins individually by right-clicking on disabled plugin and choosing the **Enable** option from the menu.

## **19. Recovering from an Unexpected Error**

Since MultiRack is an application for live usage, it is equipped with an automatic recovery mechanism. This means that if MultiRack quits unexpectedly, it will automatically relaunch and reopen the same Session file it was running when it crashed, with the same Snapshot that was recalled when the crash occurred (if applicable).

When set to **Automatic**, MultiRack will relaunch itself and load the session to the Server immediately. During recovery there will be a short mute when the session is loaded to the server.

When set to **Manual**, MultiRack will relaunch itself but will not load the session to the Server until you press the **Connect** button on the dialog box which will appear. When connecting, your session is reloaded on the SoundGriid Server, causing a short momentary audio interrupt.

When set to **Off**, MultiRack will not relaunch itself, giving opportunity to troubleshoot an error.

When MultiRack relaunches it synchronizes to the server. At the moment of synchronization there is a short mute. Setting the recovery type allows control over when this mute occurs – automatically or manually.

## **20. Show Mode**

This mode prevents you from rerouting your Racks, moving plugins or adding them. Switch to Show Mode during your concert to avoid audio drops and prevent mistakes.

To switch between Show and Setup mode, simply double-click on the Show/Setup button on the top of the MultiRack window.

> WISC MULTIRACK ON SETUP SNAPSHOT I 0002 VERS THE T REMOTE MIDE SYS 29% W

## **21. MultiRack Keyboard Shortcuts**

MultiRack is controlled mostly from within its five windows, so there are very few application menus. Most menu commands offer keystroke shortcuts, so it's worthwhile studying the menus in order to learn how to quickly navigate through MultiRack's commands.

#### **File Menu**

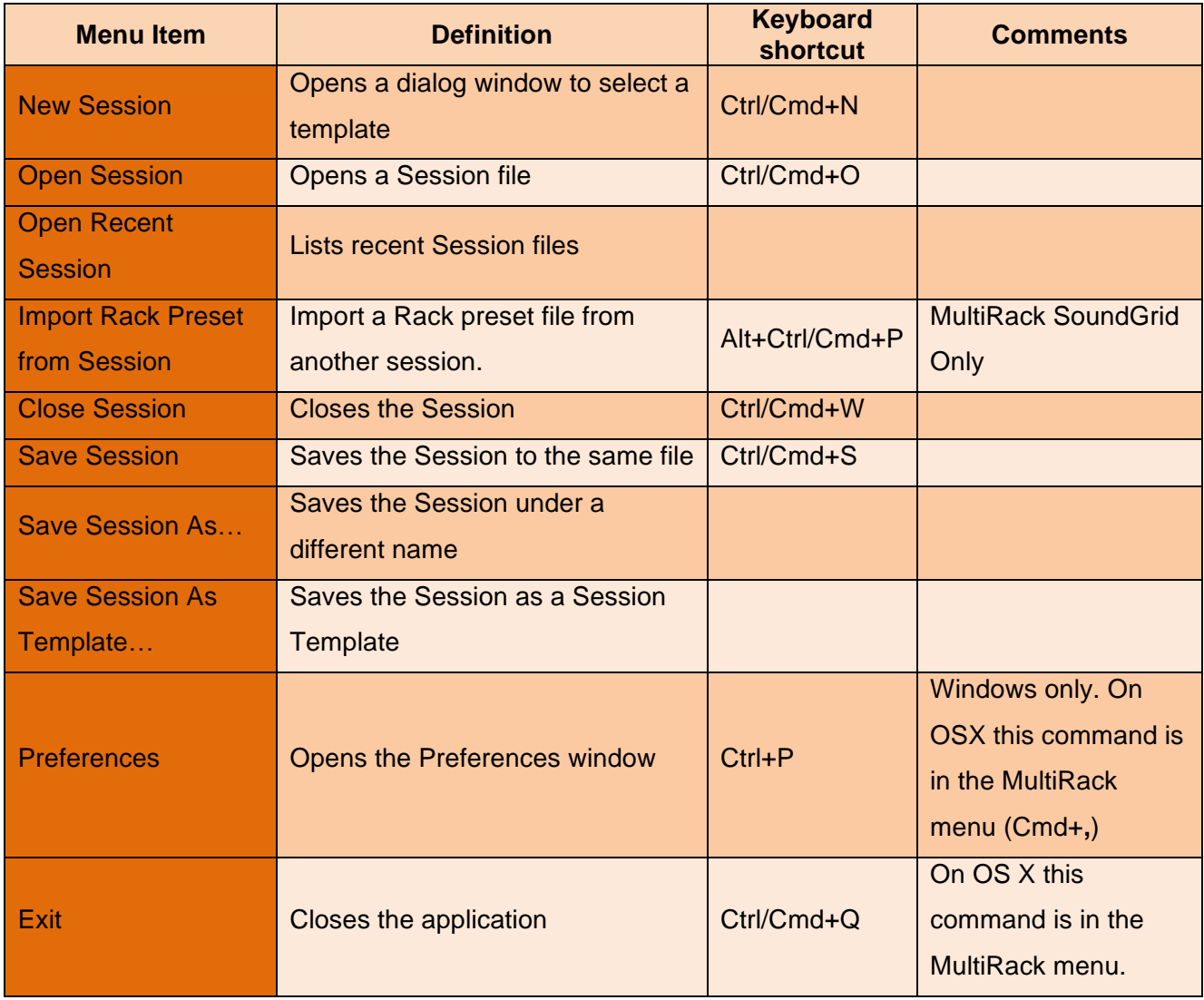

## **MultiRack Menu (OS X only)**

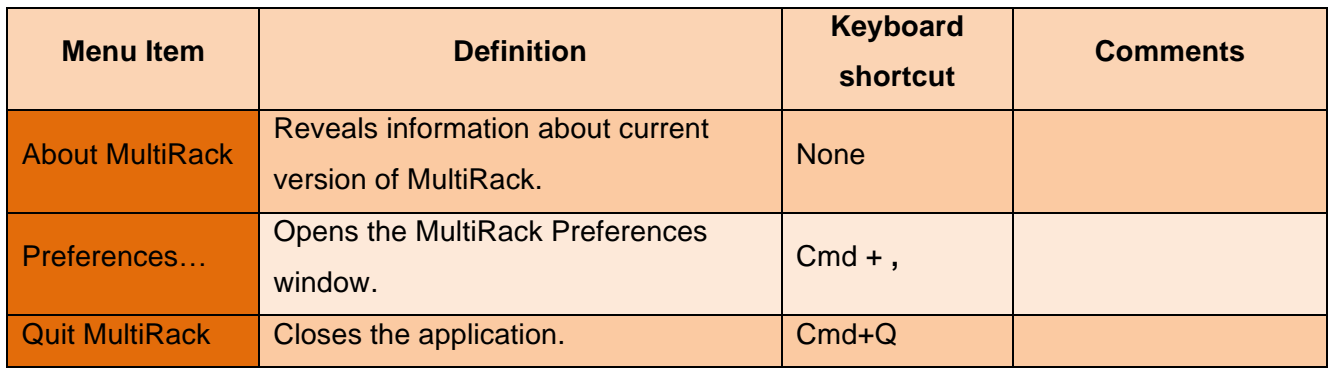

#### **Edit Menu**

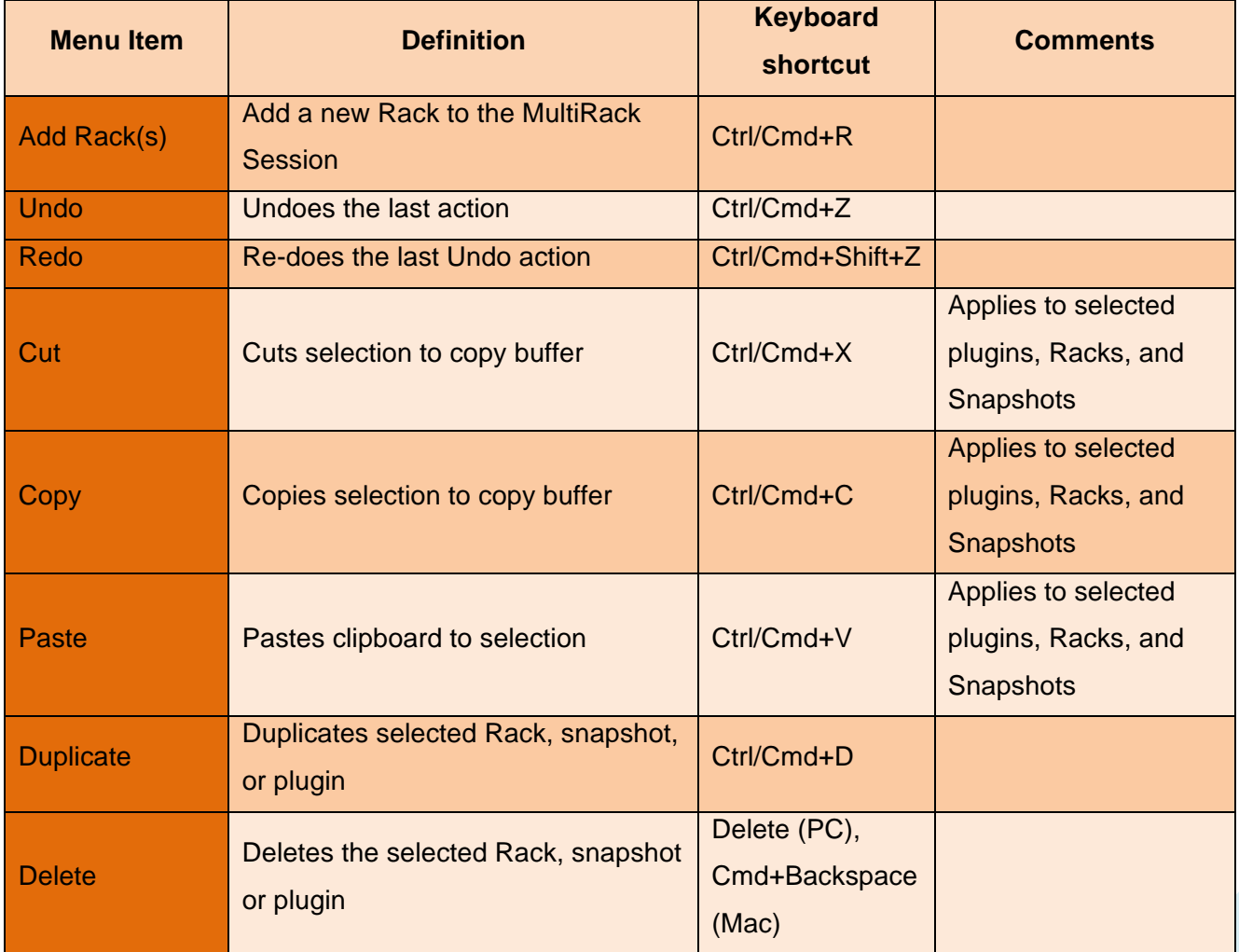

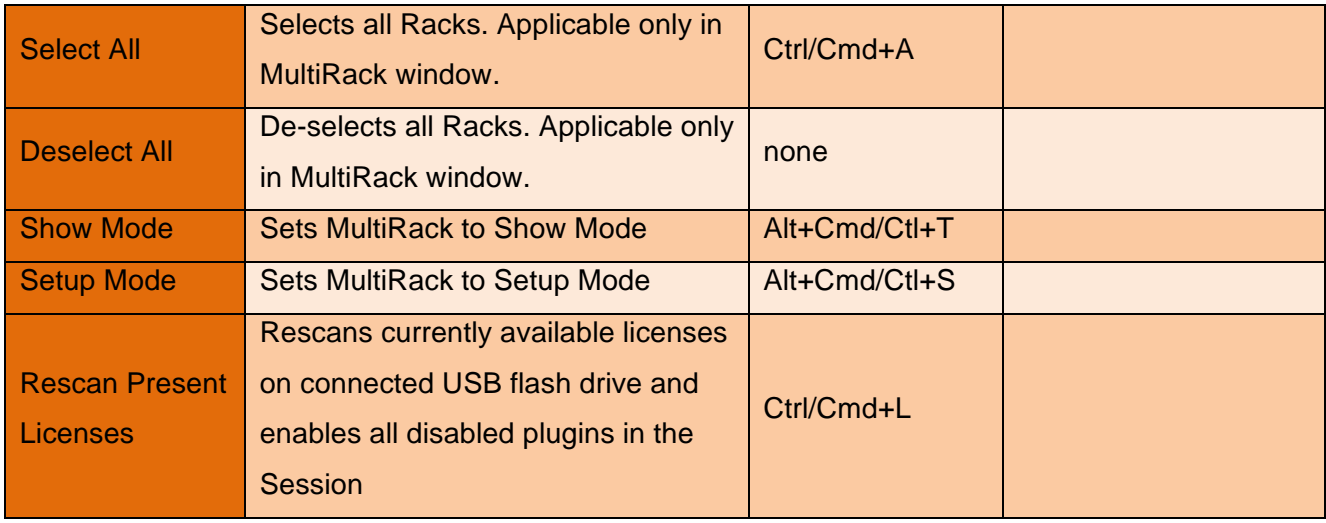

#### **View Menu**

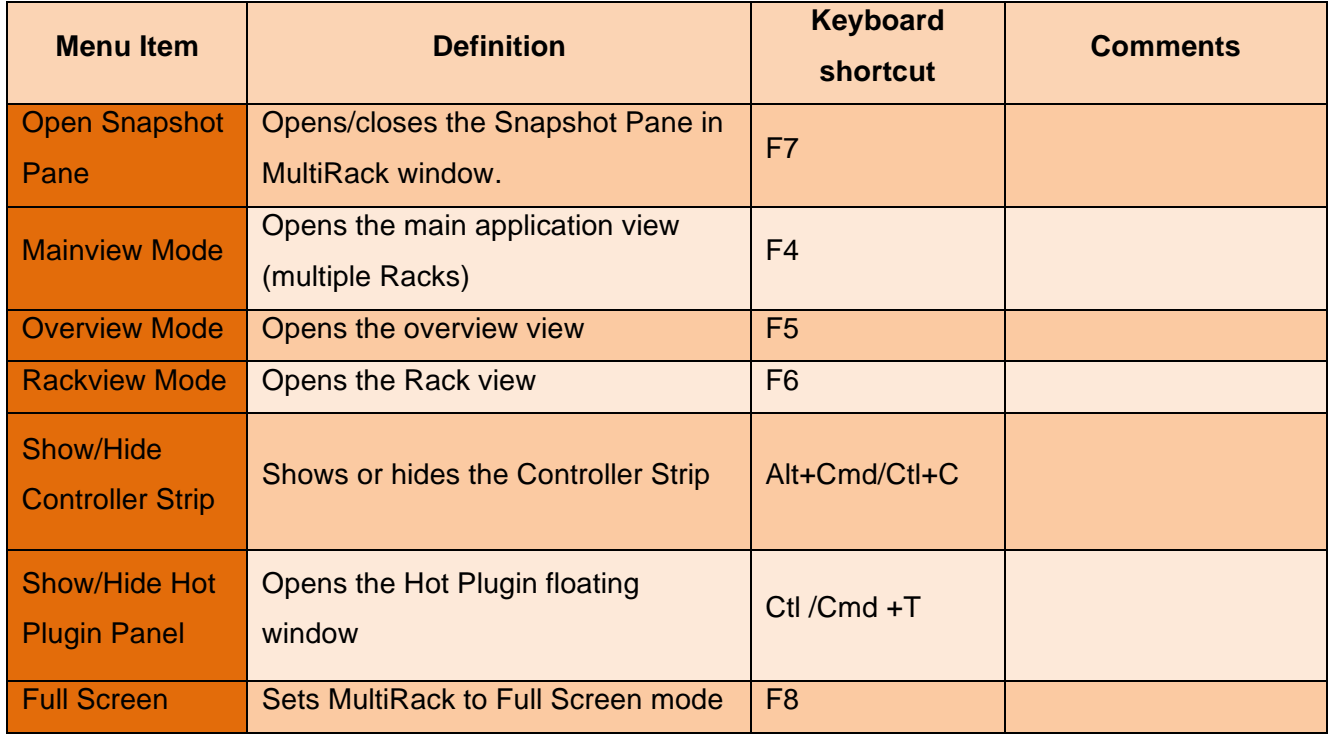

#### **Audio Menu**

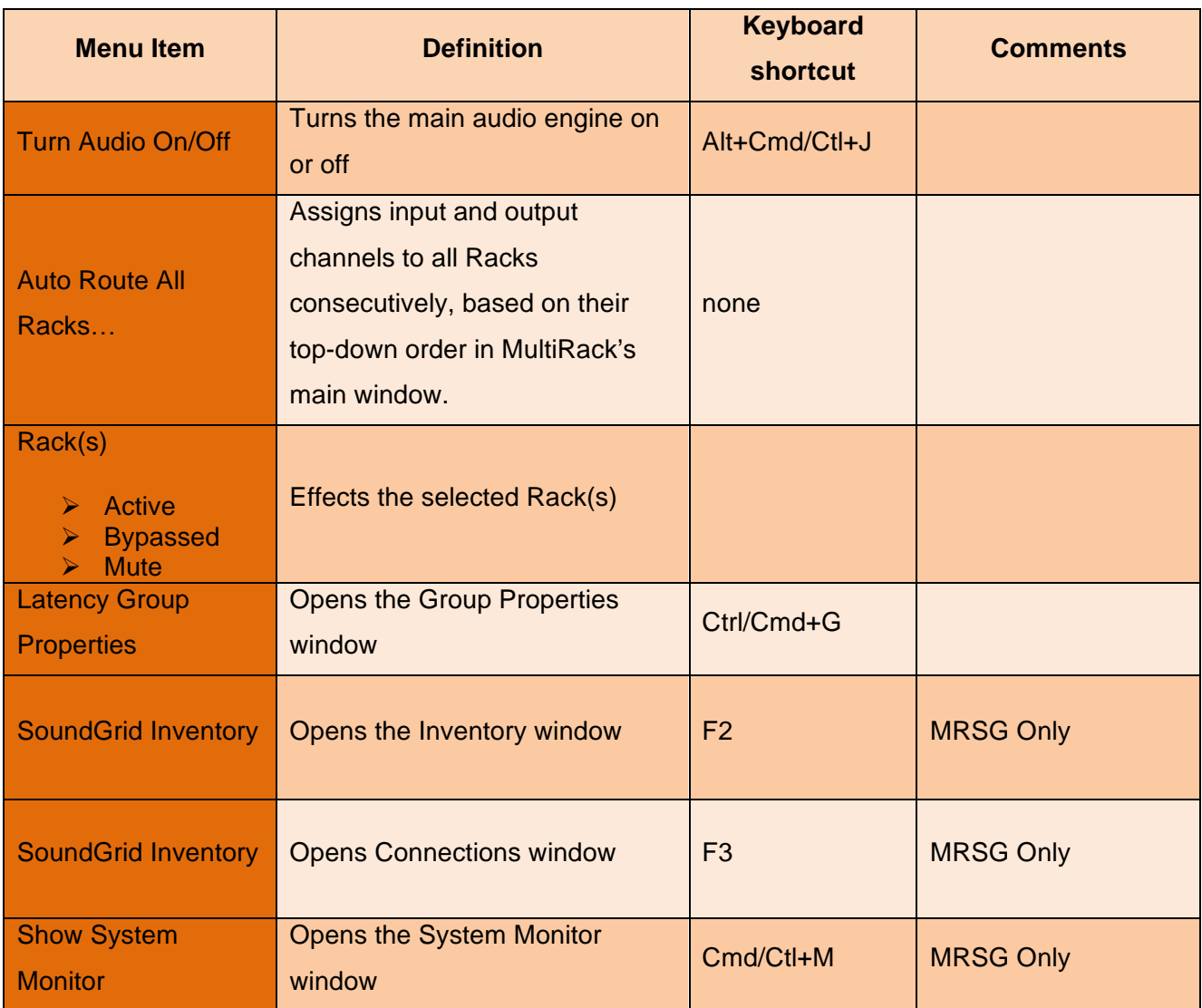

#### **Snapshots Menu**

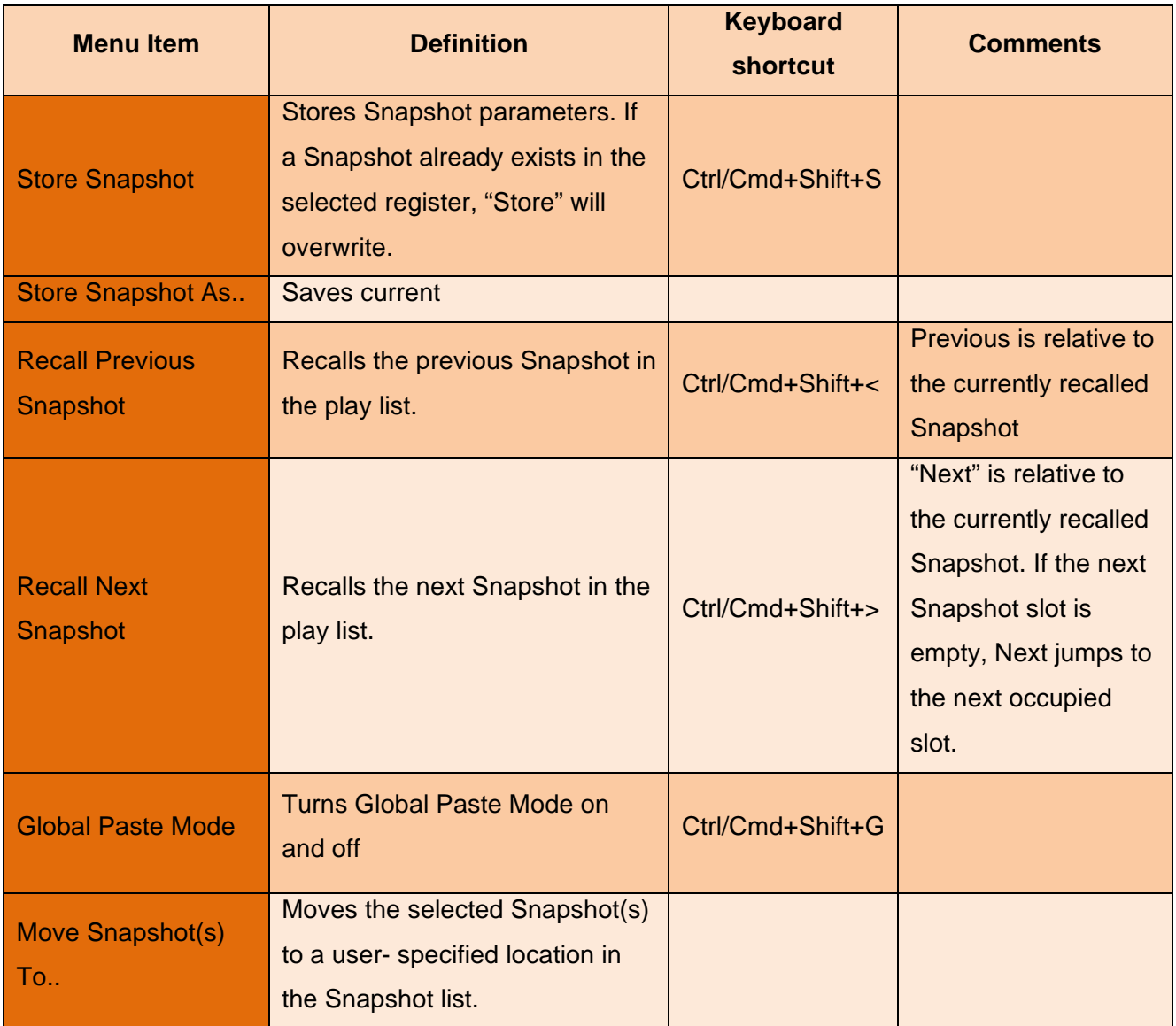

#### **Help**

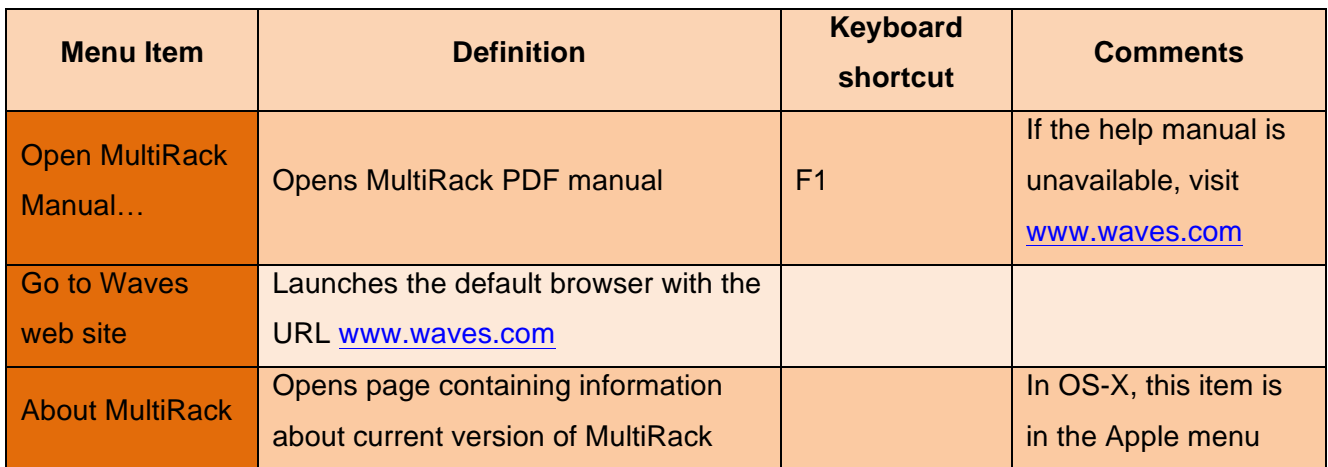